# Dell™ XPS™ 630i サービスマニュアル

モデル DCDR01

# メモ、注意、および警告

■ メモ: コンピュータを使いやすくするための重要な情報を説明しています。

注意: ハードウェアの損傷やデータの損失の可能性を示し、その危険を回避するた めの方法を説明しています。

警告 : 物的損害、けが、または死亡の原因となる可能性があることを示します。

Dell Inc. の書面による許可のない複写は、いかなる形態においても厳重に禁じられています。

本書に使用されている商標:Dell、DELL ロゴ、および XPS は Dell Inc. の商標です。Microsoft Windows、Windows Vista および Windows Vista スタートボタンは、米国その他の国における Microsoft Corporation の商標または登録商標です。

この文書では、上記記載以外の商標および会社名が使用されている場合があります。これらの商標や 会社名は、一切 Dell Inc. に所属するものではありません。

モデル DCDR01

2008年2月 Rev. A00

\_\_\_\_\_\_\_\_\_\_\_\_\_\_\_\_\_\_\_\_

この文書の情報は、事前の通知なく変更されることがあります。 **© 2008** すべての著作権は **Dell Inc.** にあります。

# 目次

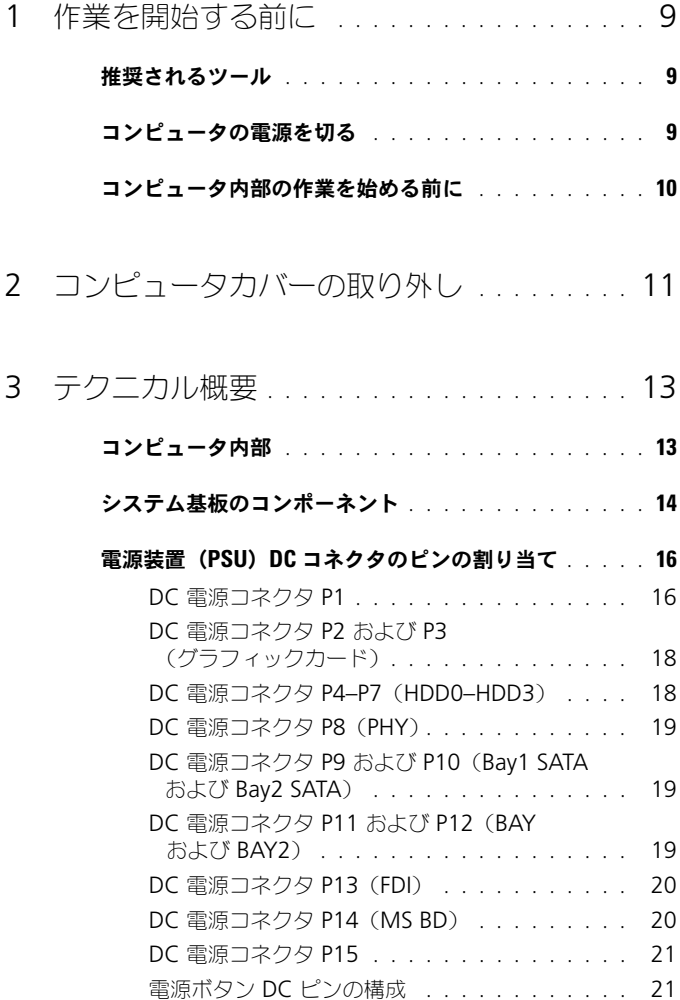

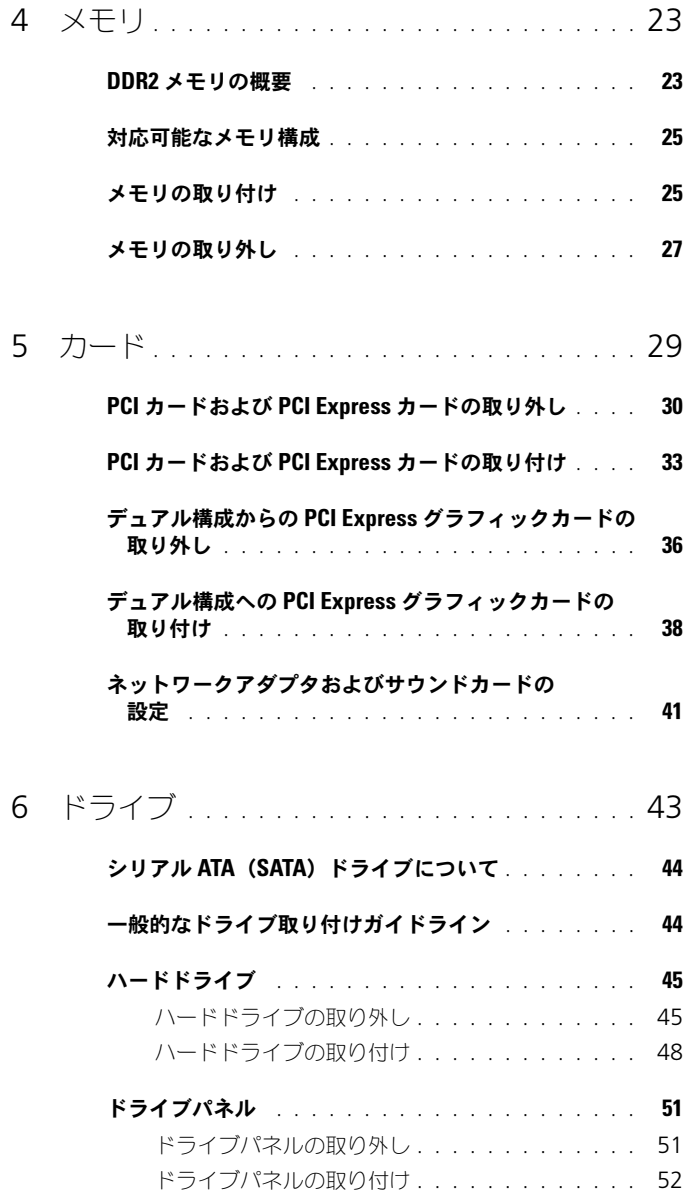

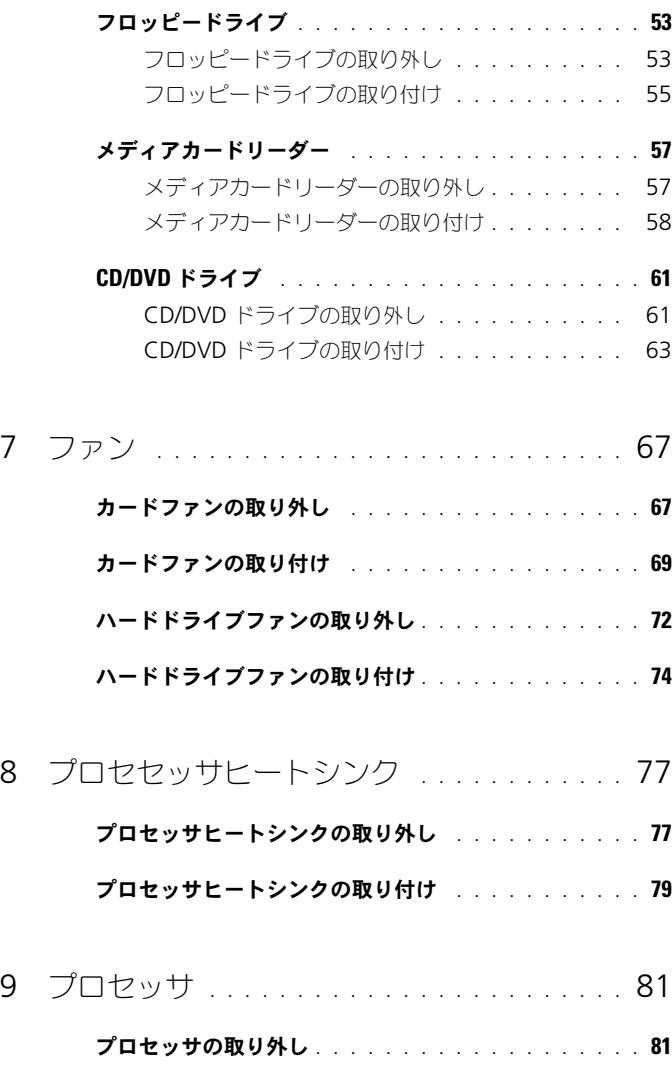

[プロセッサの取り付け](#page-82-0) . . . . . . . . . . . . . . . . . . . 83

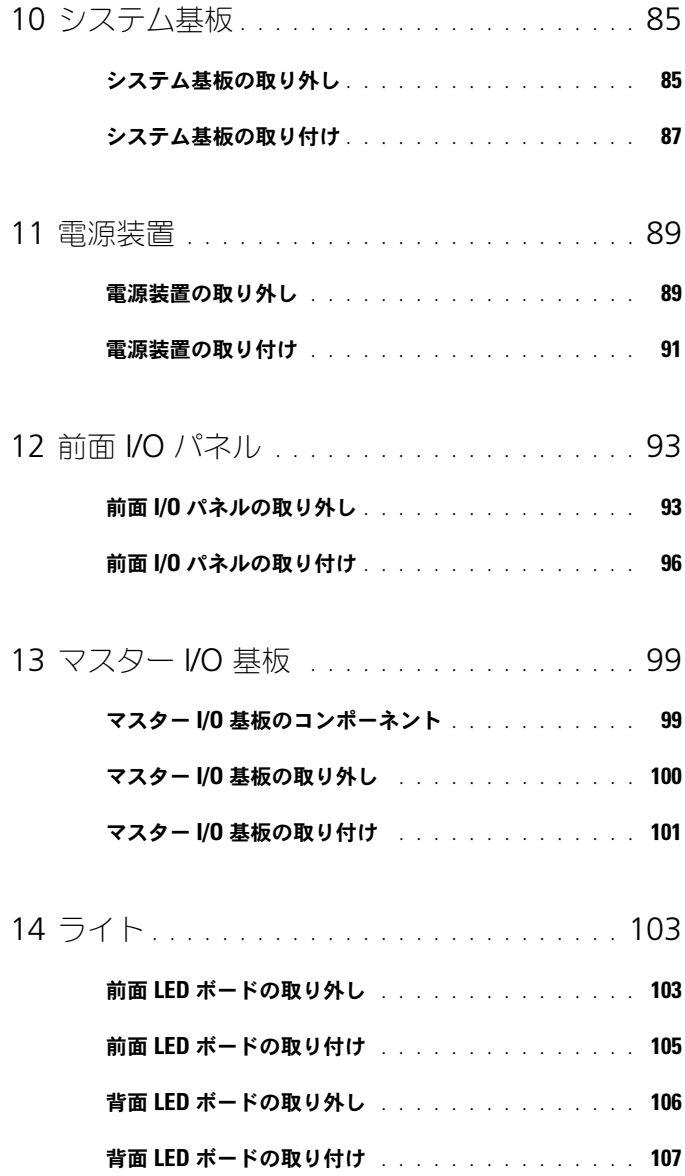

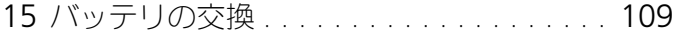

- 16 [ケーブル](#page-110-0) . . . . . . . . . . . . . . . . . . . . . . . . . 111
	- [電源ケーブル](#page-110-1) . . . . . . . . . . . . . . . . . . . . . . 111
		- [リリースラッチ付き電源ケーブル](#page-110-2) . . . . . . . . 111
		- [リリースラッチなし電源ケーブル](#page-111-0) . . . . . . . . 112
	- IDE [ケーブルとフロッピードライブケーブル](#page-112-0) . . . . . . 113
	- SATA [ケーブル](#page-113-0) . . . . . . . . . . . . . . . . . . . . . . 114
	- 前面 I/O [パネルケーブル](#page-114-0) . . . . . . . . . . . . . . . . . 115

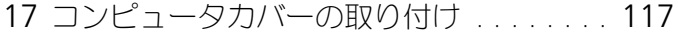

#### 8 | 目次

# <span id="page-8-3"></span><span id="page-8-0"></span>作業を開始する前に

この文書では、コンピュータのコンポーネントの取り外しおよび取り付けについ て説明します。特に指示がない限り、それぞれの手順では以下の条件を満たして いることを前提とします。

- 9[ページ「コンピュータの電源を切る」と](#page-8-2)10[ページ「コンピュータ内部の](#page-9-0) [作業を始める前に」](#page-9-0)の手順をすでに完了していること。
- Dell™『製品情報ガイド』の安全に関する情報をすでに読んでいること。
- コンポーネントを交換するか、または別途購入している場合は、取り外し手 順と逆の順番で取り付けができること。

# <span id="page-8-1"></span>推奨されるツール

このドキュメントで説明する操作には、以下のようなツールが必要です。

- 細めのプラスドライバ
- フラッシュ BIOS アップデートプログラムメディア

# <span id="page-8-2"></span>コンピュータの電源を切る

■ 注意:データの損失を防ぐため、開いているすべてのファイルを保存してから閉 じ、実行中のすべてのプログラムを終了してから、コンピュータの電源を切ります。

- 1 オペレーティングシステムをシャットダウンします。
	- a 開いているファイルをすべて保存して閉じ、使用中のプログラムをすべ て終了します。

b Microsoft® Windows® XP オペレーティングシステムでは、スター  $\overline{\mathsf{b}} \rightarrow$  シャットダウン をクリックします。 Microsoft Windows Vista® オペレーティングシステムでは、 Windows Vista Start (スタート)ボタン キタクリックしてから、 下図のようなスタートメニューの右下角にある矢印をクリックし、最後 に **Shut Down**(シャットダウン)をクリックします。

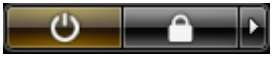

オペレーティングシステムのシャットダウン処理が完了すると、コン ピュータの電源が切れます。

2 コンピュータとすべての周辺機器の電源が切れていることを確認します。オ ペレーティングシステムをシャットダウンした際に、コンピュータおよび取 り付けられているデバイスの電源が自動的に切れなかった場合は、電源ボ タンを 4 秒以上押し続けます。

## <span id="page-9-1"></span><span id="page-9-0"></span>コンピュータ内部の作業を始める前に

コンピュータへの損傷を防ぎ、ご自身を危険から守るため、次の安全に関する注 意事項に従ってください。

警告 : 本項の手順を開始する前に、『製品情報ガイド』の安全手順に従ってくだ さい。

- 注意:コンポーネントおよびカードは、接点に直接触れることがないよう、慎重に 扱います。カード上の部品や接点部分には触れないでください。カードを持つ際は 縁を持つか、金属製の取り付けブラケットの部分を持ってください。プロセッサな どの部品を持つ際は、ピンではなく縁を持ってください。
	- 注意: コンピュータシステムの修理は、資格を持っているサービス技術者が実施す る必要があります。デルが許可していない修理による損傷は保証できません。

注意 : ケーブルを外すときは、コネクタまたはコネクタのプルタブを持ち、ケーブ ル自身を引っ張らないでください。ケーブルによっては、ロックタブ付きのコネク タがあるケーブルもあります。このタイプのケーブルを取り外すときは、ロックタ ブを押し入れてからケーブルを抜きます。コネクタを抜く際には、コネクタピンを 曲げないように、まっすぐ引き抜いてください。また、ケーブルを接続する際は、 両方のコネクタの向きが合っていることを確認してください。

■ 注意:コンピュータの損傷を防ぐため、コンピュータ内部の作業を始める前に、次 の手順を実行します。

- 1 コンピュータのカバーに傷がつかないように、作業台が平らであり、汚れて いないことを確認します。
- 2 コンピュータの電源を切ります(9[ページ「コンピュータの電源を切る」を](#page-8-2) 参照)。
- 注意: ネットワークケーブルを取り外すには、まずケーブルのプラグをコンピュー タから外し、次にケーブルをネットワークデバイスから外します。
	- 3 電話ケーブルやネットワークケーブルをすべてコンピュータから取り外し ます。
	- 4 コンピュータ、および取り付けられているすべてのデバイスをコンセントか ら外します。
	- 5 電源ボタンを押して、システム基板の静電気を除去します。

<sup>■</sup> 注意:コンピュータ内部の部品に触れる前に、コンピュータ背面の金属部など塗装 されていない金属面に触れて、身体の静電気を除去してください。作業中も、定期 的に塗装されていない金属面に触れて、内蔵コンポーネントを損傷するおそれのあ る静電気を除去してください。

# <span id="page-10-1"></span><span id="page-10-0"></span>コンピュータカバーの取り外し

- 警告 : 本項の手順を開始する前に、『製品情報ガイド』の安全手順に従ってくだ さい。
- 警告 : 感電防止のため、カバーを取り外す前にコンピュータの電源プラグを必ず コンセントから抜いてください。
- 注意: 静電気による内蔵コンポーネントの損傷を防ぐため、静電気防止用リスト バンドを着用するか、コンピュータシャーシの塗装されていない金属面に定期的に 触れて、身体から静電気を除去してください。
- 1 10 [ページ「コンピュータ内部の作業を始める前に」の](#page-9-1)手順に従って操作し てください。
- $\Box$ 注意:カバーを開いたシステムでの作業ができるように、広さ 30 cm 以上の十分 なスペースが作業台上にあることを確認してください。
	- 2 コンピュータの上部後方にあるカバーのリリースラッチを引っ張ります。

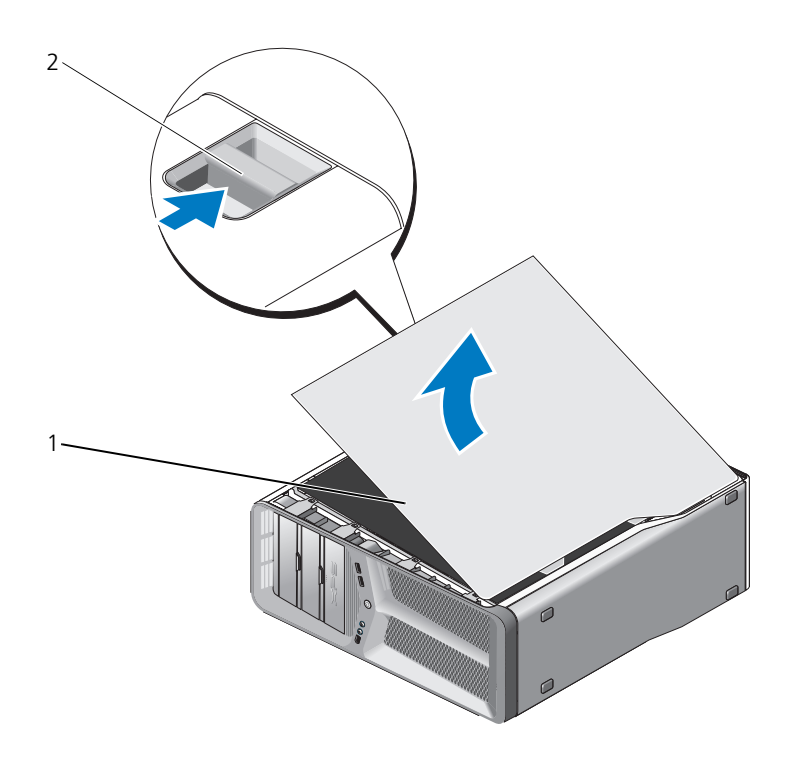

コンピュータカバー 2 カバーリリースラッチ

- カバーリリースラッチを後方へ引いた状態で、カバーの側面を持ち、カバー の上部を上に回転させるようにして外します。
- カバーを前方にスライドさせてから引き上げてヒンジスロットから外しま す。カバーを安全な場所に置いておきます。

# $\mathbf{f}$

# <span id="page-12-0"></span>テクニカル概要

# <span id="page-12-1"></span>コンピュータ内部

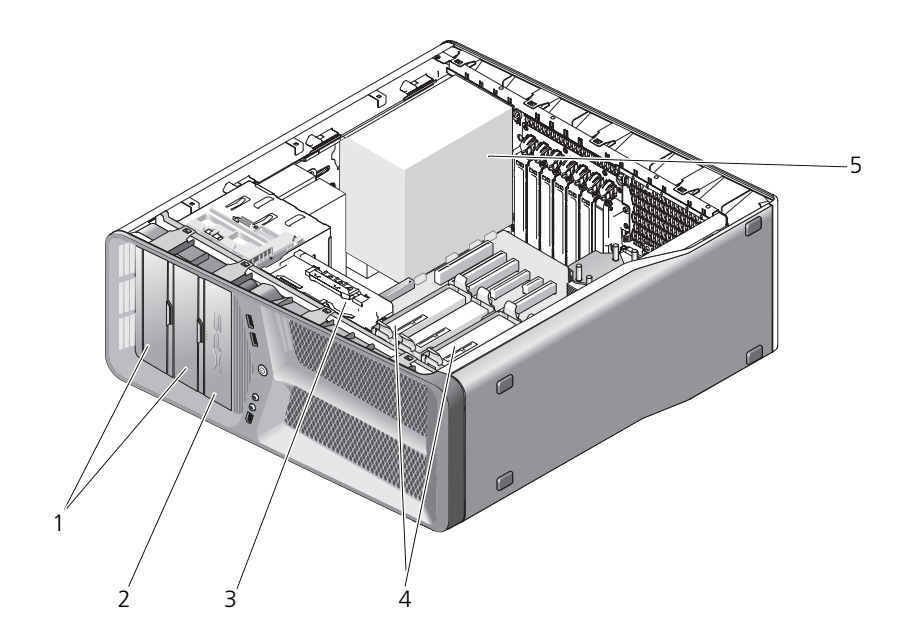

- 1 CD/DVD ドライブベイ (4) 2 フロッピードライブ / メディア
- 3 カードファン 4 ハードドライブベイ(4)
- 5 電源装置

カードリーダー

<span id="page-13-0"></span>システム基板のコンポーネント

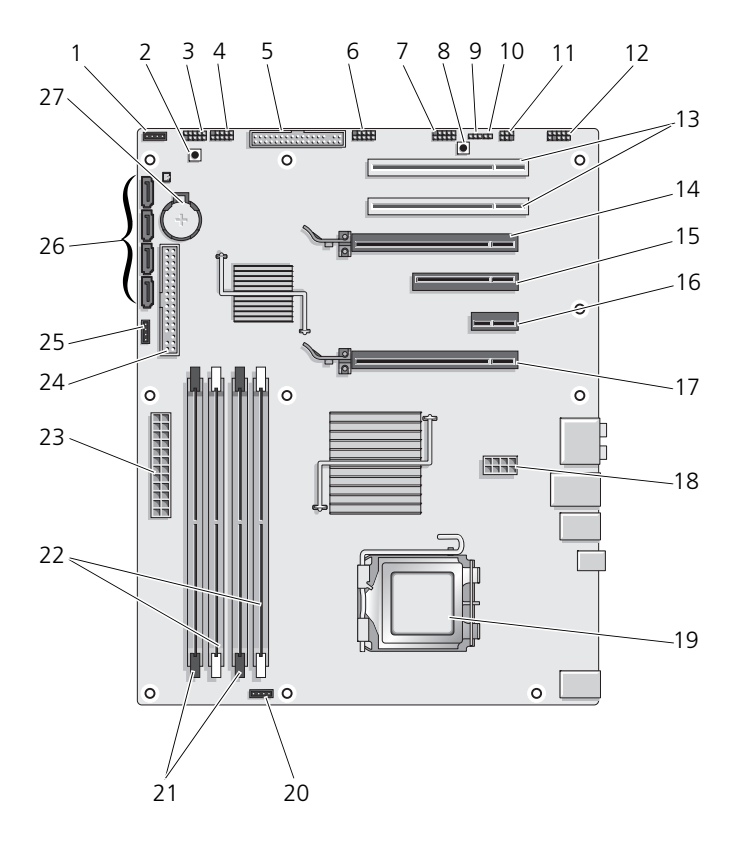

- 
- 
- 
- 7 前面パネル IEEE 1394 コネクタ (FP\_1394)
- 9 RTC リセットジャンパ (CLEAR\_ CMOS)
- 11 内蔵 S/PDIF コネクタ (内蔵 SPDIF)
- 13 PCI カードスロット(SLOT5 およ び SLOT6)
- 15 PCI-Express x8 カードスロット (SLOT7)
- 17 PCI-Express x16 カードスロット (PRIMARY\_GFX\_SLOT1)
- 
- 21 黒色のメモリモジュールコネクタ (DIMM2 および DIMM 3)
- 
- 25 ノースブリッジファンコネクタ 26 SATA コネクタ(SATA0-3)
- 27 バッテリソケット(BATTERY)
- 1 未使用のファンコネクタ 2 電源ボタン (POWER BTN)
- 3 前面 LED イ 前面パネル USB コネクタ (FP\_USB)
- 5 フロッピードライブ (DSKT) 6 マスター I/O 基板 USB コネクタ (MIO\_USB)
	- 8 リセットボタン (RESET BUTTON)
	- 10 パスワードジャンパ (CLEAR\_PASSWORD)
	- 12 前面パネルオーディオ (FP\_AUDIO)
	- 14 PCI-Express x16 カードスロット (SECONDARY GFX SLOT4)
	- 16 PCI-Express x16 カードスロット (SLOT2) メモ : このスロットは、デュアルグ ラフィック構成では利用できません。
	- 18 電源コネクタ (12V ATXP)
- 19 プロセッサ(CPU) 20 プロセッサファンコネクタ (FAN\_CPU)
	- 22 白色のメモリモジュールコネクタ (DIMM0 および DIMM1)
- 23 主電源コネクタ (POWER) 24 IDE ドライブコネクタ (IDE)
	-

# <span id="page-15-0"></span>電源装置 (PSU) DC コネクタの ピンの割り当て

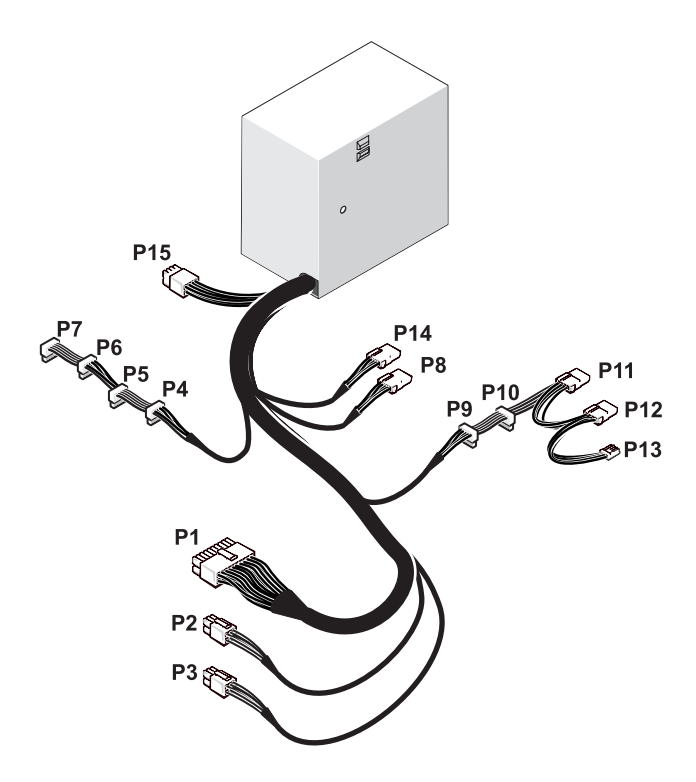

#### <span id="page-15-1"></span>DC 電源コネクタ P1

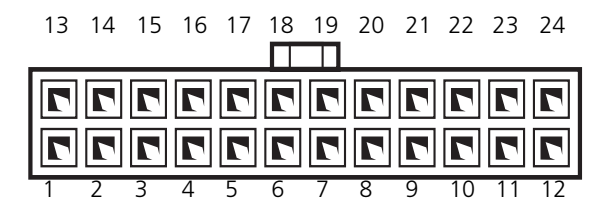

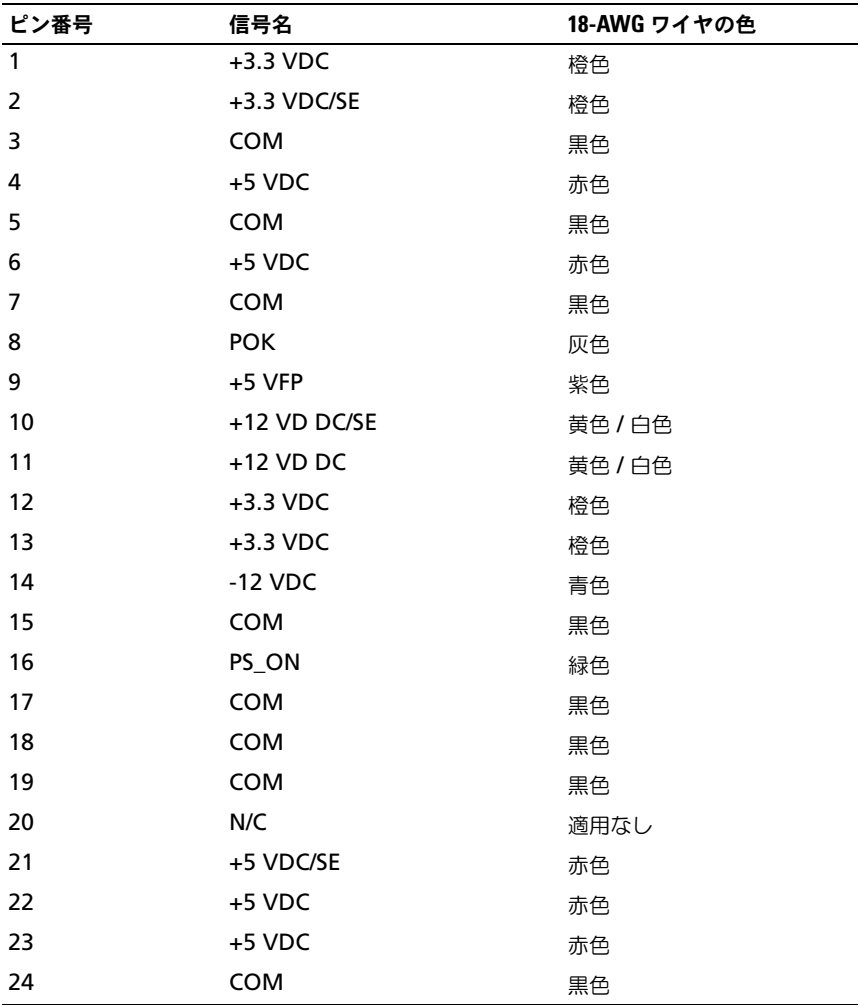

#### <span id="page-17-0"></span>DC 電源コネクタ P2 および P3 (グラフィックカード)

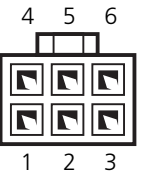

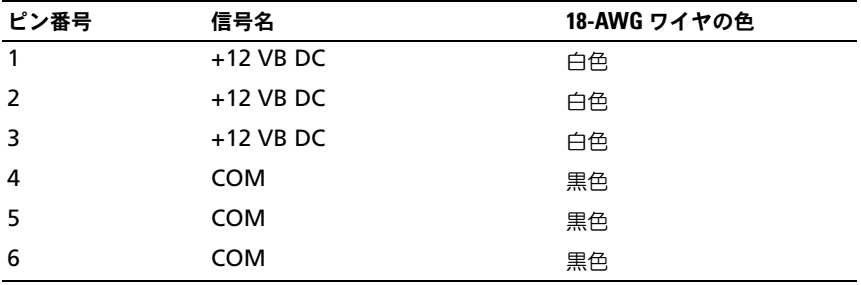

メモ : P2 および P3 コネクタは、電源要件が 75 ワットを超える PCI Express グラ フィックカード用です。

#### <span id="page-17-1"></span>DC 電源コネクタ P4–P7 (HDD0–HDD3)

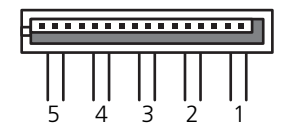

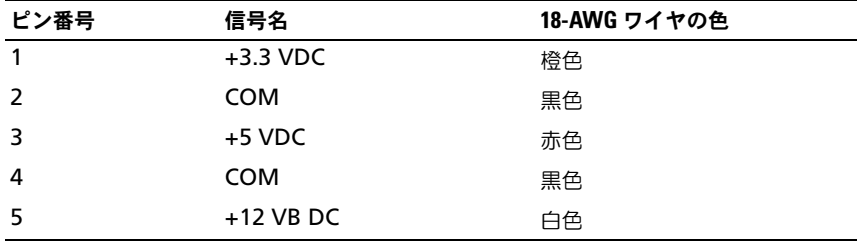

#### <span id="page-18-0"></span>DC 電源コネクタ P8 (PHY)

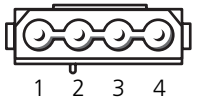

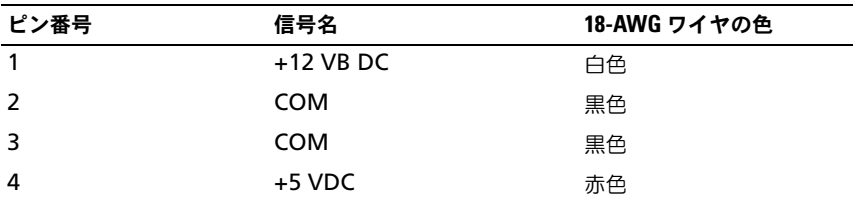

#### <span id="page-18-1"></span>DC 電源コネクタ P9 および P10 (Bay1 SATA および Bay2 SATA)

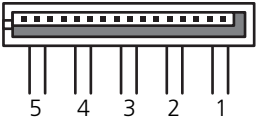

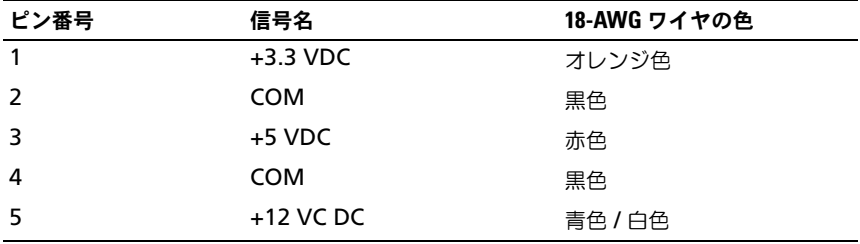

#### <span id="page-18-2"></span>DC 電源コネクタ P11 および P12 (BAY および BAY2)

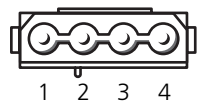

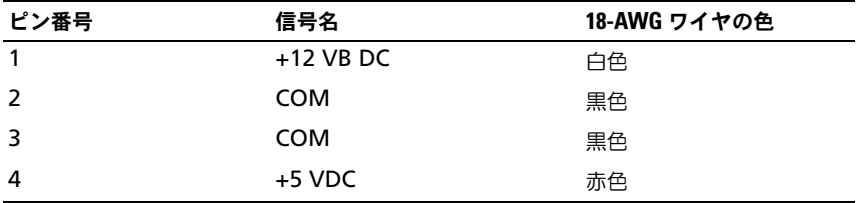

#### <span id="page-19-0"></span>DC 電源コネクタ P13 (FDI)

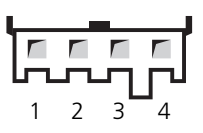

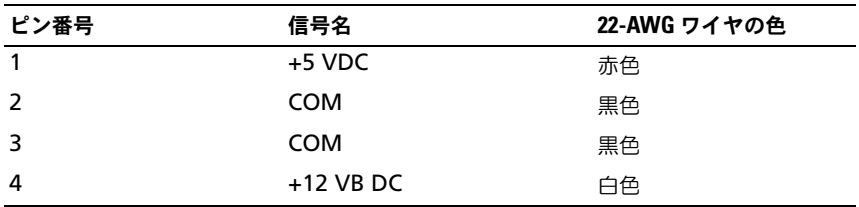

#### <span id="page-19-1"></span>DC 電源コネクタ P14 (MS BD)

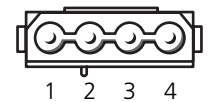

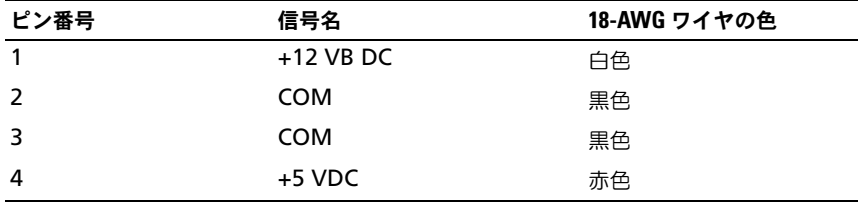

#### <span id="page-20-0"></span>DC 電源コネクタ P15

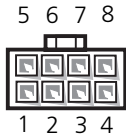

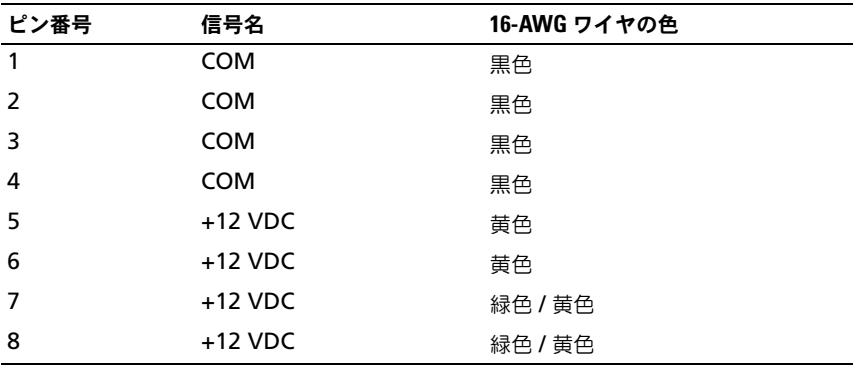

#### <span id="page-20-1"></span>電源ボタン DC ピンの構成

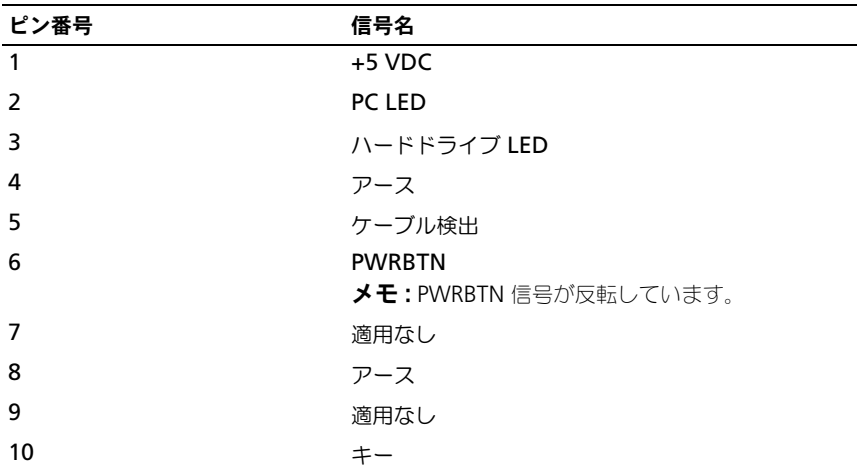

#### 22 | テクニカル概要

# <span id="page-22-0"></span>メモリ

システム基板にメモリモジュールを取り付けると、コンピュータのメモリ容量を 増やすことができます。

コンピュータは、DDR2 メモリをサポートしています。お使いのコンピュータに 対応するメモリの詳細については、『オーナーズマニュアル』の「仕様」を参照 してください。

## <span id="page-22-1"></span>DDR2 メモリの概要

• DDR2 メモリモジュールは、必ず同じメモリサイズおよび速度のものを 2 枚 1 組のペアで取り付ける必要があります。DDR2 メモリモジュールを同 じメモリサイズのペアで取り付けていない場合、コンピュータは動作します が、パフォーマンスがやや低下します。モジュールの右上隅または左上隅の ラベルで、モジュールの容量を確認してください。

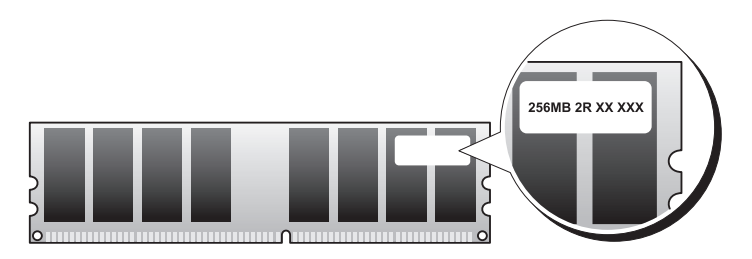

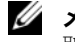

**シンモ:**必ず、システム基板に示されている順番で DDR2 メモリモジュールを 取り付けてください。

推奨されるメモリ構成は、以下のとおりです。

- 同じメモリモジュールのペアを DIMM コネクタ 1 と 2 に装着 または
- 同じメモリモジュールの 1 組のペアを DIMM コネクタ 1 と 2 に、 もう 1 組のペアを DIMM コネクタ 3 と 4 に装着

#### **■ 注意 :** ECC メモリモジュールを取り付けないでください。

- $PC2-4300$  (DDR2 533 MHz)  $\geq PC2-5300$  (DDR2 667 MHz) のメモリ モジュールのペアを組み合わせて装着した場合、装着したモジュールのうち の遅い方のスピードで動作します。
- 他のコネクタにメモリモジュールを装着する前に、プロセッサに最も近いコ ネクタの DIMM コネクタ 1 に単一のメモリモジュールを装着していること を確認してください。

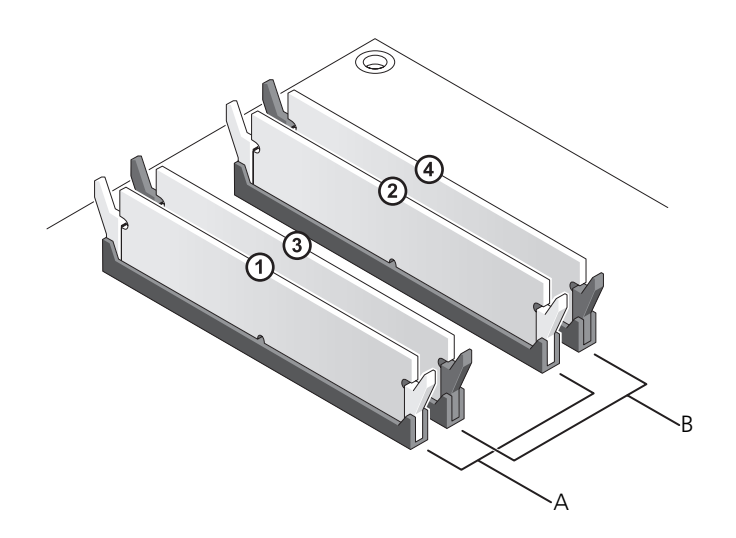

- A DIMM コネクタ 1 および 2 の同じメ B DIMM コネクタ 3 および 4 の同じメ モリモジュールのペア(白色の固定ク リップ)
	- モリモジュールのペア(黒色の固定ク リップ)
- 注意:メモリのアップグレード中にコンピュータから元のメモリを取り外した場 合、新しく装着するモジュールをデルからお買い上げになったとしても、元のメモ リを新しいメモリとは別に保管してください。できるだけ、新しいメモリモジュー ルと元のメモリモジュールをペアにしないでください。ペアにすると、コンピュー タが正しく起動しないことがあります。元のメモリモジュールは、DIMM コネクタ 1 と 2. または DIMM コネクタ 3 と 4 のいずれかにペアで装着する必要があり ます。
- メモ:デルからご購入されたメモリは、お使いのコンピュータで保証の対象になり ます。

## <span id="page-24-0"></span>対応可能なメモリ構成

Microsoft® Windows® XP などの 32 ビットのオペレーティングシステムを使 用する場合、お使いのコンピュータは最大 4 GB のメモリをサポートします。 64 ビットのオペレーティングシステムを使用する場合、お使いのコンピュータは 最大 8 GB のメモリ (4 つのスロットすべてに 2 GB の DIMM を装着) をサポー トします。

# <span id="page-24-1"></span>メモリの取り付け

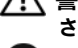

警告 : 本項の手順を開始する前に、『製品情報ガイド』の安全手順に従ってくだ さい。

- 注意:静電気による内蔵コンポーネントの損傷を防ぐため、静電気防止用リスト バンドを着用するか、コンピュータシャーシの塗装されていない金属面に定期的に 触れて、身体から静電気を逃がしてください。
	- 1 9[ページ「作業を開始する前に」の](#page-8-3)手順に従って操作してください。
	- 2 コンピュータカバーを取り外します (11 [ページ「コンピュータカバーの取](#page-10-1) [り外し」](#page-10-1)を参照)。
	- 3 メモリモジュールコネクタの両端にある固定クリップを押し開きます。

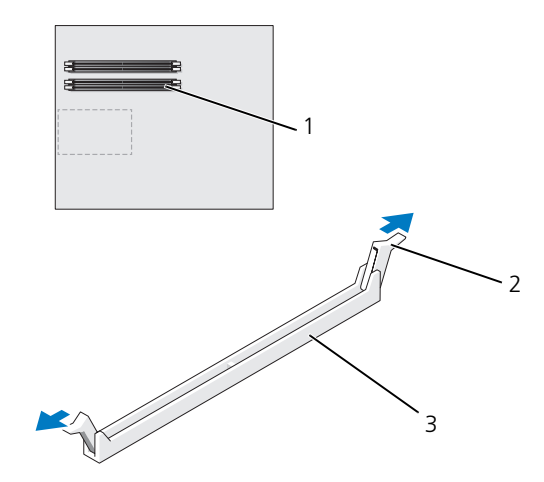

- 1 プロセッサに最も近い 2 固定クリップ(2) 3 メモリコネクタ メモリコネクタ
- 4 メモリモジュールの底部にある切り込みをコネクタのクロスバーに合わせ ます。

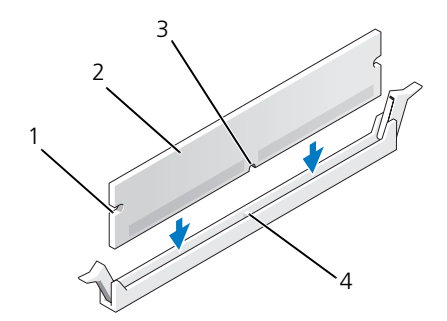

- 1 切り欠き(2) 2 メモリモジュール
- 3 切り込み インタン インクロスバー

■ 注意:メモリモジュールの損傷を防ぐため、モジュールの両端に均等に力を入れ て、コネクタにまっすぐ差し込むようにしてください。

5 メモリモジュールを、カチッと所定の位置に収まるまでしっかりと押し込み ます。

モジュールが適切に挿入されると、固定クリップはモジュール両端の切り欠 きにカチッと収まります。

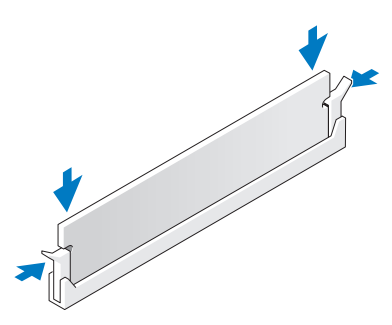

- 6 コンピュータカバーを取り付けます (117 [ページ「コンピュータカバーの取](#page-116-1) [り付け」](#page-116-1)を参照)。
- 注意:ネットワークケーブルを接続するには、まずケーブルをネットワークポート またはデバイスに差し込み、次に、コンピュータに差し込みます。
	- 7 コンピュータとデバイスをコンセントに接続して、電源を入れます。
	- 8 メモリサイズが変更されたことを示すメッセージが表示されたら、<F1> を押して続行します。
	- 9 コンピュータにログオンします。
- 10 Windows デスクトップの マイコンピュータ アイコンを右クリックし、 プロパティ をクリックします。
- 11 全般 タブをクリックします。
- 12 表示されているメモリ (RAM) の容量を確認して、メモリが正しく装着さ れているか確認します。

# <span id="page-26-0"></span>メモリの取り外し

#### 警告 : 本項の手順を開始する前に、『製品情報ガイド』の安全手順に従ってくだ さい。

■ 注意: 静電気による内蔵コンポーネントの損傷を防ぐため、静電気防止用リスト バンドを着用するか、コンピュータシャーシの塗装されていない金属面に定期的に 触れて、身体から静電気を除去してください。

- 1 9 [ページ「作業を開始する前に」の](#page-8-3)手順に従って操作してください。
- 2 コンピュータカバーを取り外します(11 [ページ「コンピュータカバーの取](#page-10-1) [り外し」](#page-10-1)を参照)。
- 3 メモリモジュールコネクタの両端にある固定クリップを押し開きます。
- 4 モジュールをつかんで引き上げます。 モジュールが取り外しにくい場合、モジュールを前後に軽く動かして緩め、 コネクタから取り外します。

# <span id="page-28-0"></span>カード

警告 : 本項の手順を開始する前に、『製品情報ガイド』の安全手順に従ってくだ さい。

お使いの Dell™ コンピュータは、PCI および PCI Express カードに以下のスロッ トを提供します。

- PCI Express x16 カードスロットが 2 つ (デュアルグラフィック構成で使用 可能)
- PCI Express x8 カードスロットが 1 つ
- PCI Express x1 カードスロットが 1 つ
- PCI カードスロットが 2 つ

■ メモ: PCI Express x16 カードスロットのそれぞれにグラフィックカードがデュア ルグラフィック構成で取り付けられている場合、PCI Express x1 カードスロットお よび 1 つの PCI カードスロットは使用できません。

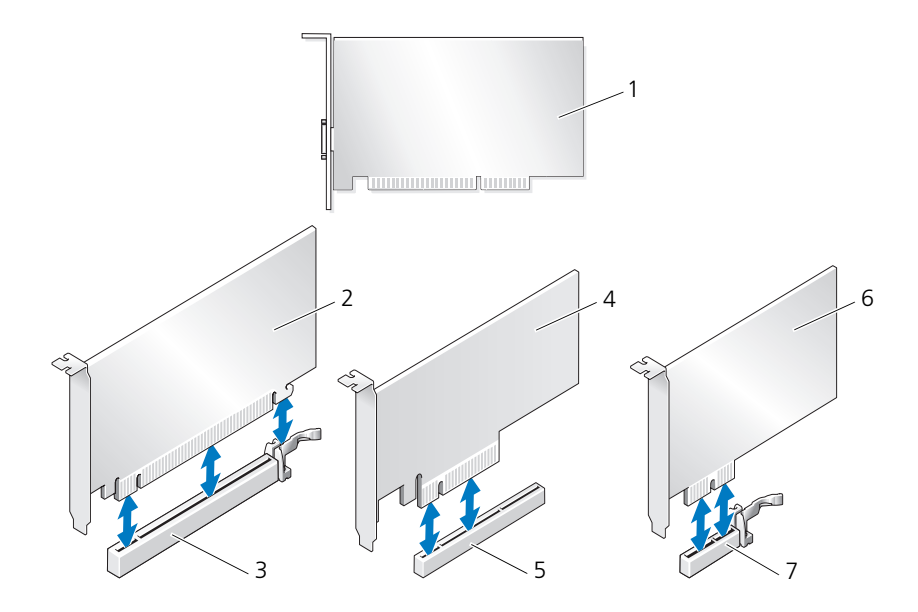

- 
- 3 PCI Express x16 カードスロット 4 PCI Express x8 カード
- 5 PCI Express x8 カードスロット 6 PCI Express x1 カード
- 7 PCI Express x1 カードスロット

1 PCI カード 2 PCI Express x16 カード

# <span id="page-29-0"></span>PCI カードおよび PCI Express カードの 取り外し

- 注意:静電気による内蔵コンポーネントの損傷を防ぐため、静電気防止用リスト バンドを着用するか、コンピュータシャーシの塗装されていない金属面に定期的に 触れて、身体から静電気を逃がしてください。
- **注意 :** オプションのデュアルグラフィックカード構成の場合は、36 [ページ「デュ](#page-35-0) アル構成からの PCI Express [グラフィックカードの取り外し」](#page-35-0)を参照してグラ フィックカードの取り外しまたは取り付けを行ってください。
- 1 9 [ページ「作業を開始する前に」の](#page-8-3)手順に従って操作してください。
- 2 コンピュータカバーを取り外します (11 [ページ「コンピュータカバーの取](#page-10-1) [り外し」](#page-10-1)を参照)。
- 3 カードに接続されているケーブルをすべて外します。
- 4 該当するカードスロットのカードリテイナ上部のリリースタブを押し込ん で、カードリテイナをシャーシ内壁側に倒します。
- 5 カードをシャーシに固定しているネジを取り外します。
	- メモ:カードがフルレングスの場合は、位置合わせガイドのリリースタブを 後方へ引いて、位置合わせガイドをファンケージから取り外します。

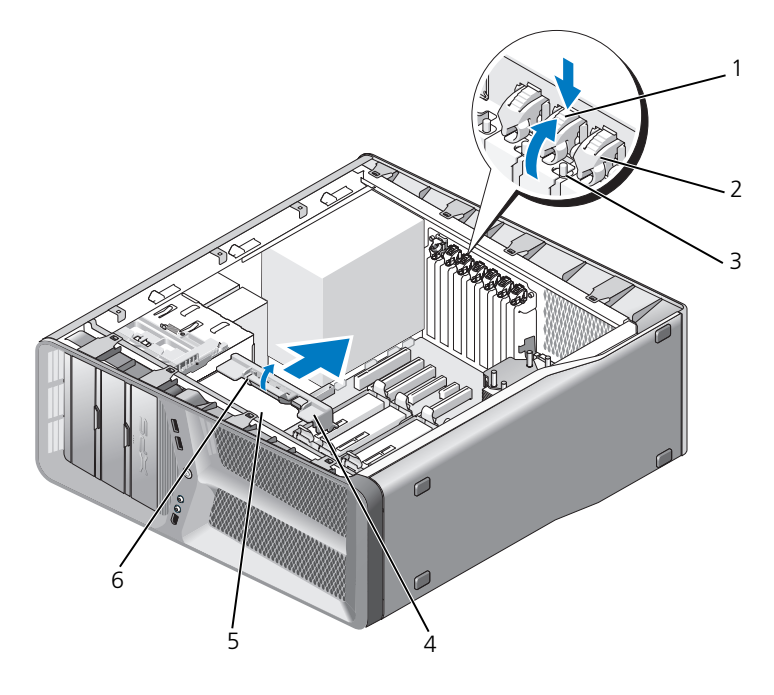

- 1 リリースタブ 2 カードリテイナ
- 
- 
- 3 ネジ インスタン イング 付置合わせガイド
- 5 ファンケージ 6 位置合わせガイドのリリースタブ
- 6 システム基板コネクタに固定タブがある場合は、カード上端の角をつかんで 固定タブを押し、カードをコネクタから引き抜きます。

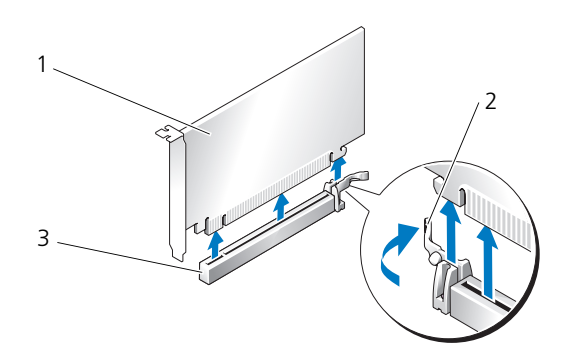

- 1 PCI Express x16 カード 2 カードクリップタブ
- 3 PCI Express x16 カードスロット
- 7 空になったカードスロットの開口部にフィラーブラケットを取り付けます。 カードを取り付ける場合は、33 ページ「PCI カードおよび [PCI Express](#page-32-0)  カードの [取り付け」を](#page-32-0)参照してください。
- 注意 : コンピュータの FCC 認証を満たすため、空のカードスロット開口部には フィラーブラケットを取り付ける必要があります。また、フィラーブラケットを装 着すると、コンピュータをほこりやゴミから保護できます。
- ■■ 注意:カードケーブルは、カードの上や後ろを通して配線しないでください。ケー ブルをカードの上を通して配線すると、コンピュータカバーが正しく閉まらなく なったり、装置に損傷を与える恐れがあります。
	- 8 フィラーブラケットをシャーシに固定するネジを取り付けます。
		- メモ: 位置合わせガイドを取り外した場合、カードファンケージに位置合わ せガイドを取り付けます。カチッと所定の位置に収まるまで位置合わせガイ ドを押してください。
	- 9 カードリテイナを元の位置に戻します。タブが所定の位置にカチッと収まる ように、リテイナの先端を押してください。
- 10 コンピュータカバーを取り付けます(117 [ページ「コンピュータカバーの取](#page-116-1) り付け | を参照)。
- 注意:ネットワークケーブルを接続するには、まずケーブルをネットワークポート またはデバイスに差し込み、次に、コンピュータに差し込みます。
- 11 コンピュータとデバイスをコンセントに接続して、電源を入れます。
- 12 取り外したカード用のドライバをアンインストールします。
	- メモ:サウンドカードまたはネットワークアダプタを取り外した場合は、41 [ページ「ネットワークアダプタおよびサウンドカードの](#page-40-0)設定」を参照してく ださい。

## <span id="page-32-0"></span>PCI カードおよび PCI Express カードの 取り付け

- ■■ 注意:静電気による内蔵コンポーネントの損傷を防ぐため、静電気防止用リスト バンドを着用するか、コンピュータシャーシの塗装されていない金属面に定期的に 触れて、身体から静電気を除去してください。
- 注意 : オプションのデュアルグラフィック構成にアップグレード済みまたはアップ グレード予定の場合は、38 [ページ「デュアル構成への](#page-37-0) PCI Express グラフィック [カードの取り付け」を](#page-37-0)参照してグラフィックカードを取り付けてください。
	- 1 9[ページ「作業を開始する前に」の](#page-8-3)手順に従って操作してください。
	- 2 コンピュータカバーを取り外します(117 [ページ「コンピュータカバーの取](#page-116-1) [り付け」](#page-116-1)を参照)。
	- 3 該当するカードスロットのカードリテイナ上部のタブを押し込んで、カード リテイナをシャーシ内壁側に倒します。
	- 4 フィラーブラケットまたは既存のカードを取り外して(30 [ページ「](#page-29-0)PCI カードおよび [PCI Express](#page-29-0) カードの 取り外し」を参照)、カードスロット開 口部を作ります。
	- 5 カードを取り付ける準備をします。 カードの設定、内部の接続、またはお使いのコンピュータに合わせたカード のカスタマイズの情報については、カードに付属しているマニュアルを参照 してください。

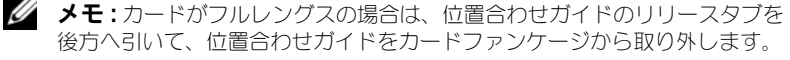

6 カードの位置をスロットと揃え、固定タブが有る場合は固定タブとも揃うよ うにします。

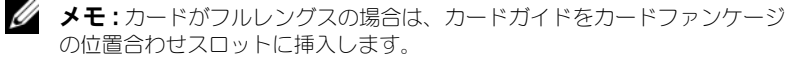

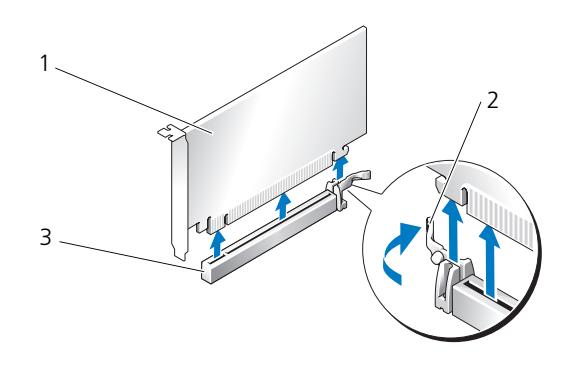

1 PCI Express x16 カード 2 カードクリップタブ

- 3 PCI Express x16 カードスロット
- 注意:カードを取り付けるときは、必ず固定タブを外してください。カードを正し く取り付けないと、システム基板が損傷する恐れがあります。
	- 7 固定タブがある場合は固定タブをゆっくりと引き、カードをコネクタに差し 込みます。しっかりと押し込んで、カードがスロットに完全に装着されてい ることを確認します。
		- メモ: 位置合わせガイドを取り外した場合、カードファンケージに位置合わ せガイドを取り付けます。カチッと所定の位置に収まるまで位置合わせガイ ドを押してください。

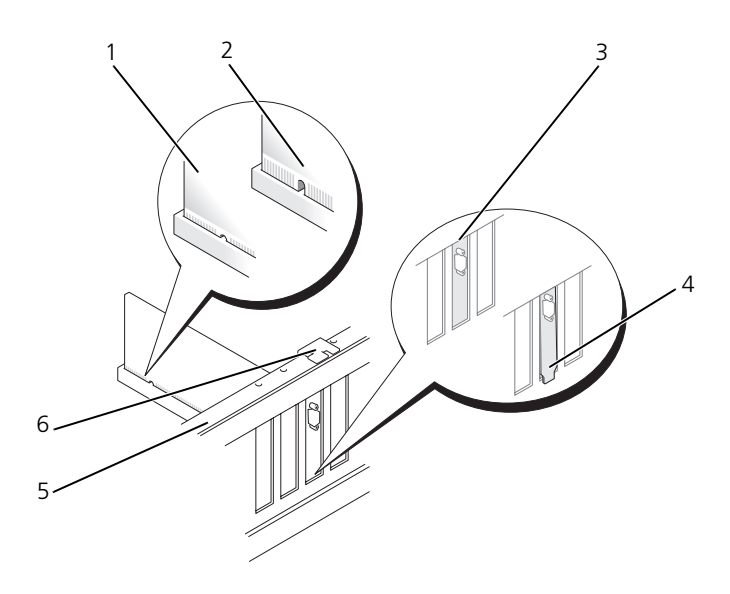

- 1 カードコネクタ (完全な装着) 2 カードコネクタ (不完全な装着)
- 3 フィラーブラケットがスロットに収 まり、正しく揃っている状態
- 5 位置合わせバー 6 位置合わせガイド
- 注意:カードケーブルは、カードの上や後ろを通して配線しないでください。ケー ブルをカードの上を通して配線すると、コンピュータカバーが正しく閉まらなく なったり、装置に損傷を与える恐れがあります。

4 フィラーブラケットがスロットから はみ出て、正しく揃っていない状態

- ■■ 注意:グラフィックカードの電源ケーブルが正しく取り付けられていないと、グラ フィックパフォーマンスの低下を招くことがあります。
- 8 必要なケーブルをカードに接続します。 ケーブルの接続については、カードの付属マニュアルを参照してください。
- 9 ネジを締めて、カードをシャーシに固定します。
- ▶ 注意:カードリテイナを元の位置に戻す前に、すべてのカードの上部とフィラーブ ラケットが位置合わせバーおよび各カード上部の切り込みと揃っていること、また はフィラーブラケットが位置合わせガイドと揃っていることを確認します。
- 10 カードリテイナを元の位置に戻します。タブが所定の位置にカチッと収まる ように、リテイナの先端を押してください。
- 注意 : ネットワークケーブルを接続するには、まずケーブルをネットワークポート またはデバイスに差し込み、次に、コンピュータに差し込みます。
- 11 コンピュータカバーを取り付けます(117 [ページ「コンピュータカバーの取](#page-116-1) [り付け」](#page-116-1)を参照)。
- 12 コンピュータとデバイスをコンセントに接続して、電源を入れます。
- 13 カードのマニュアルの説明に従って、カードに必要なすべてのドライバを インストールします。

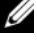

■ メモ:サウンドカードまたはネットワークアダプタを取り付けた場合は、41 [ページ「ネットワークアダプタおよびサウンドカードの](#page-40-0)設定」を参照してく ださい。

# <span id="page-35-0"></span>デュアル構成からの PCI Express グラフィック カードの取り外し

- メモ : デュアル構成の PCI Express x16 グラフィックカードを取り外す場合のみ、 この項の手順に従ってください。その他のタイプの PCI または PCI Express カードの取り外しについては、30 ページ「PCI カードおよび [PCI Express](#page-29-0) カードの [取り外し」](#page-29-0)を参照してください。
	- 1 9 [ページ「作業を開始する前に」の](#page-8-3)手順に従って操作してください。
	- 2 コンピュータカバーを取り外します (11 [ページ「コンピュータカバーの取](#page-10-1) [り外し」](#page-10-1)を参照)。
	- 3 片方の手で両方のグラフィックカードを軽く固定し、グラフィックカードの ブリッジがあれば、もう片方の手でそれを引き上げて、コンピュータから取 り外します。ブリッジは取っておきます。

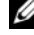

■ メモ:デュアルグラフィック構成にはグラフィックカードのブリッジが無い 場合があり、シングルグラフィックカード構成では、グラフィックカードの ブリッジは不要です。
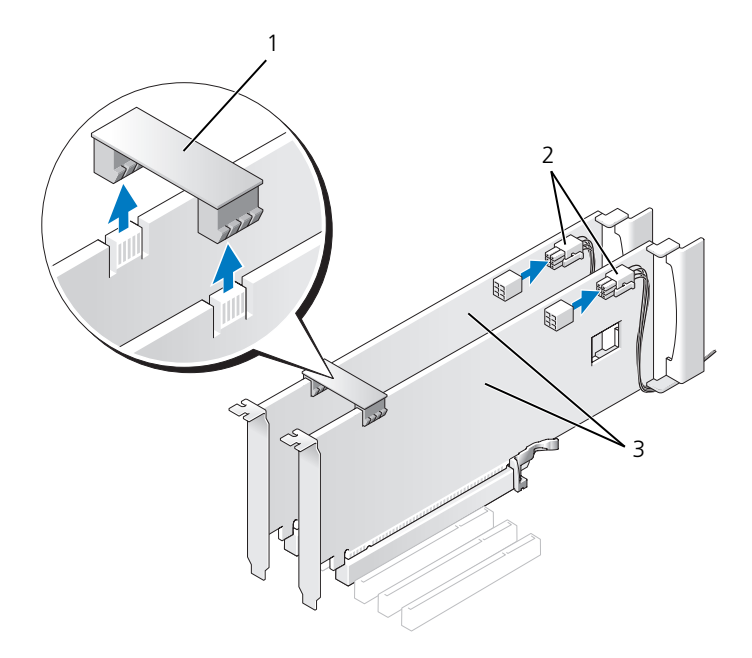

- 1 グラフィックカードのブリッジ 2 電源コネクタ (2)
- 3 デュアル PCI Express グラフィック カード
- 4 カードに接続されているケーブルをすべて外します。
- 5 PCI Express グラフィックカードを取り外します(30ページ「PCI [カードお](#page-29-0) よび [PCI Express](#page-29-0) カードの 取り外し」を参照)。
- 注意 : コンピュータの FCC 認証を満たすため、空のカードスロット開口部には フィラーブラケットを取り付ける必要があります。また、フィラーブラケットを装 着すると、コンピュータをほこりやゴミから保護できます。
- 6 空になったカードスロットの開口部にフィラーブラケットを取り付けます。 カードを取り付ける場合は、38 [ページ「デュアル構成への](#page-37-0) PCI Express グ [ラフィックカードの取り付け」を](#page-37-0)参照してください。
- **→ 注意:**カードリテイナを元の位置に戻す前に、すべてのカードの上部とフィラーブ ラケットが位置合わせバーおよび各カード上部の切り込みと揃っていること、また はフィラーブラケットが位置合わせガイドと揃っていることを確認します。
- 注意:カードケーブルは、カードの上や後ろを通して配線しないでください。ケー ブルをカードの上を通して配線すると、コンピュータカバーが正しく閉まらなく なったり、装置に損傷を与える恐れがあります。
	- 7 カードリテイナを元の位置に戻します。タブが所定の位置にカチッと収まる ように、リテイナの先端を押してください。
	- 8 フィラーブラケット、あるいはカードをシャーシに固定するネジを取り付け ます。
	- 9 コンピュータカバーを取り付けます (117 [ページ「コンピュータカバーの取](#page-116-0) り付け | を参照)。
- ■■ 注意:ネットワークケーブルを接続するには、まずケーブルをネットワークポート またはデバイスに差し込み、次に、コンピュータに差し込みます。
- 10 コンピュータとデバイスをコンセントに接続して、電源を入れます。

### <span id="page-37-0"></span>デュアル構成への PCI Express グラフィック カードの取り付け

■ メモ:デュアルグラフィック構成へのアップグレード、または同構成からのダウン グレードを行うには、追加の部品が必要です。部品はデルからお取り寄せいただけ ます(『オーナーズマニュアル』の「デルへのお問い合わせ」を参照)。

本項は、デュアル PCI Express グラフィックカード構成のみに適用されます。そ の他のタイプの PCI または PCI Express カードの取り付けについては、33 [ペー](#page-32-0) ジ「PCI カードおよび [PCI Express](#page-32-0) カードの 取り付け」を参照してください。

PCI Express x16 カードスロットのそれぞれにグラフィックカードがデュアルグ ラフィックカード構成で取り付けられている場合、PCI Express x1 カードスロッ トは使用できません。シングルグラフィックカード構成からデュアルグラフィッ クカード構成にアップグレードする場合は、PCI Express x1 カードスロットに取 り付けられているカードをすべて取り外す必要があります(PCI Express x1 カー ドスロットの位置については、14 [ページ「システム基板のコンポーネント」](#page-13-0)を参 照)。PCI Express カードを取り外すには、30 ページ「PCI [カードおよび](#page-29-0) PCI Express カードの [取り外し」](#page-29-0)を参照してください。

注意:Nvidia スケーラブルリンクインタフェース (SLI) デュアルグラフィックテク ノロジを利用するためにシステムをアップグレードする手順の詳細については、デ ルサポートサイト **support.jp.dell.com** を参照してください。

デュアルグラフィックテクノロジの詳細については、『オーナーズマニュアル』の 「デュアルグラフィックテクノロジの仕組」を参照してください。

- 1 9 [ページ「作業を開始する前に」の](#page-8-0)手順に従って操作してください。
- 2 コンピュータカバーを取り外します(11 [ページ「コンピュータカバーの取](#page-10-0) [り外し」](#page-10-0)を参照)。
- 3 フィラーブラケットまたは既存のグラフィックカードを取り外して([36](#page-35-0)  ページ「デュアル構成からの PCI Express [グラフィックカードの取り外し」](#page-35-0) を参照)、カードスロット開口部を作ります。
	- **メモ**: デュアルグラフィックカード構成にアップグレードする場合、PCI Express x1 カードスロットにカードが取り付けられていれば、それを取り外 します(30ページ「PCIカードおよび [PCI Express](#page-29-0) カードの取り外し」 を参照)。
- 4 PCI Express グラフィックカードを取り付けます (33 ページ「PCI [カードお](#page-32-0) よび [PCI Express](#page-32-0) カードの 取り付け」を参照)。
- 5 カードを取り付ける準備をします。 カードの設定、内部の接続、またはお使いのコンピュータに合わせたカード のカスタマイズの情報については、カードに付属しているマニュアルを参照 してください。
- 注意: グラフィックカードの電源ケーブルが正しく取り付けられていないと、グラ フィックパフォーマンスの低下を招くことがあります。
	- 6 必要なケーブルをカードに接続します。 ケーブルの接続については、カードの付属マニュアルを参照してください。
- 注意:カードリテイナを元の位置に戻す前に、すべてのカードの上部とフィラーブ ラケットが位置合わせバーおよび各カード上部の切り込みと揃っていること、また はフィラーブラケットが位置合わせガイドと揃っていることを確認します。
	- 7 カードリテイナを元の位置に戻します。タブが所定の位置にカチッと収まる ように、リテイナの先端を押してください。
	- 8 お使いのデュアルグラフィック構成で必要な場合は、グラフィックカードの ブリッジを取り付け、コネクタタブを完全に覆うようにしっかりと押し込み ます。

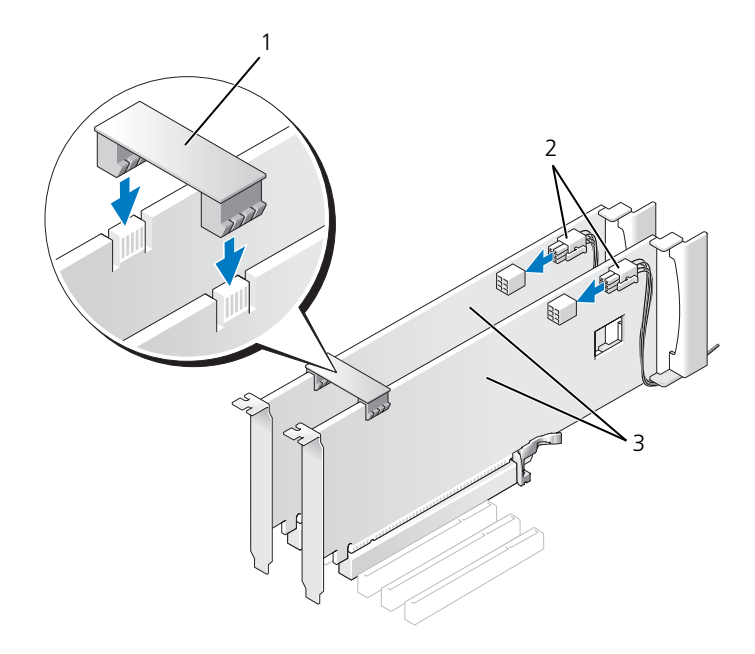

- 1 グラフィックカードのブリッジ (一部のデュアルグラフィックカー ド構成のみに使用) 2 電源コネクタ (2)
- 3 デュアル PCI Express グラフィッ クカード
- 注意: ネットワークケーブルを接続するには、まずケーブルをネットワークポート またはデバイスに差し込み、次に、コンピュータに差し込みます。
	- 9 装着されているカードに被せるカード保持デバイスがある場合は、カード保 持デバイスを押し下げて所定の位置にはめ込みます。
- 10 コンピュータカバーを取り付けます(117 [ページ「コンピュータカバーの取](#page-116-0) [り付け」](#page-116-0)を参照)。
- 11 コンピュータとデバイスをコンセントに接続して、電源を入れます。

### ネットワークアダプタおよびサウンドカードの 設定

サウンドカードを取り付けた場合、次の手順を実行します。

- 1 システム基板から FP\_AUDIO ケーブルを外し (14 [ページ「システム基板](#page-13-0) [のコンポーネント」](#page-13-0)を参照)、お使いのサウンドカードの内蔵オーディオコ ネクタに接続します。
- 2 外付けオーディオデバイスをサウンドカードのコネクタに接続します。外付 けオーディオデバイスを、背面パネルのマイクコネクタ、スピーカー / ヘッ ドフォンコネクタ、またはライン入力コネクタに接続しないでください。
- 3 セットアップユーティリティを起動し(『オーナーズマニュアル』の「セッ トアップユーティリティの起動」を参照)、**Integrated Audio Controller** を選んで、設定を **Off** にします。

サウンドカードを取り外した場合、次の手順を実行します。

- 1 セットアップユーティリティを起動し(『オーナーズマニュアル』の「セッ トアップユーティリティの起動」を参照)、**Integrated Audio Controller** を選んで、設定を **On** にします。
- 2 外付けオーディオデバイスをコンピュータ背面パネルのオーディオコネクタ に接続します

アドインネットワークアダプタをインストールしていて、内蔵ネットワークアダ プタを無効にする場合、次の手順を実行します。

- 1 セットアップユーティリティを起動し(『オーナーズマニュアル』の「セッ トアップユーティリティの起動」を参照)、**Integrated NIC Controller** を選んで、設定を **Off** にします。
- 2 ネットワークケーブルをアドインネットワークアダプタのコネクタに接続し ます。ネットワークケーブルを背面パネルの内蔵コネクタに接続しないでく ださい。
- アドインネットワークコネクタを取り外した場合、次の手順を実行します。
	- 1 セットアップユーティリティを起動し(『オーナーズマニュアル』の「セッ トアップユーティリティの起動」を参照)、**Integrated NIC Controller** を選んで、設定を **On** にします。
	- 2 ネットワークケーブルをコンピュータ背面パネルの内蔵コネクタに接続し ます。

# ドライブ

お使いのコンピュータは、次のドライブをサポートします。

- SATA デバイス4台 (ハードドライブまたはオプティカルドライブ)
- IDE デバイス 1 台 (ハードドライブ 1 台またはオプティカルドライブ 1 台)
- フロッピードライブ 1 台またはメディアカードリーダー 1 台
- 注意:ドライブの取り外しと取り付けを行う際には、ドライブのデータケーブルと 電源ケーブルをシステム基板に必ず取り付けたままにしておいてください。
- メモ: 3.5 インチのメディアカードリーダーおよび フロッピードライブのキャリア は、ハードドライブのキャリアと互換性がありません。

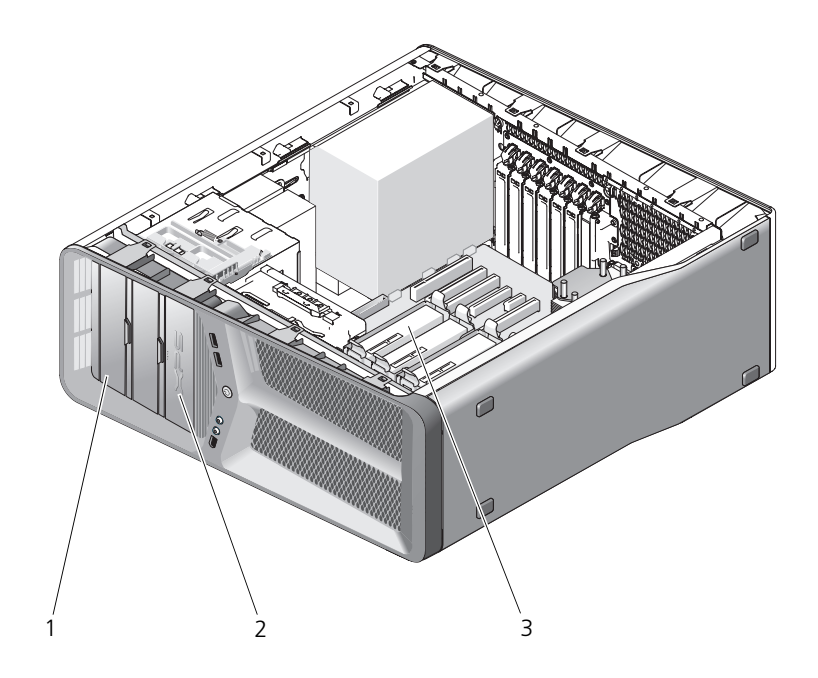

- 
- 1 CD/DVD ドライブベイ (2) 2 フロッピードライブ / メディア カードリーダー
- 3 ハードドライブベイ(4)

## シリアル ATA(SATA)ドライブについて

お使いのコンピュータでは、シリアル ATA ハードドライブが 4 台まで、シリア ル ATA 光学ドライブが 2 台までサポートされます。SATA ドライブには、シリア ル接続技術と IDE ケーブルよりも細くて長いフレキシブルケーブルとを使用して データを転送することにより、次の利点が得られます。

- ケーブルの配線経路が改善され、シャーシ内の換気効率が向上します。
- ケーブルコネクタが小さいため、システム基板上やハードドライブ上のス ペースを節約できます。そのため、シャーシ内部のスペースをより効率的に 活用できます。

### 一般的なドライブ取り付けガイドライン

SATA ドライブは、システム基板上の「SATA」というラベルの付いたコネクタ に接続します。IDE ドライブは、「IDE」というラベルの付いたコネクタに接続し ます。

SATA ケーブルを差し込むときは、ケーブルの両端にあるコネクタ部分を持ち、 コネクタにしっかりと押し込みます。SATA ケーブルを抜くときは、ケーブルの 両端にあるコネクタ部分を持ち、引き抜いてコネクタから外します。

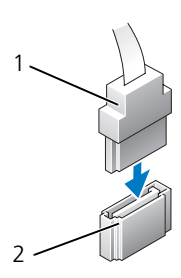

3

- 
- 1 SATA データケーブル 2 システム基板上の SATA データコネクタ
- 3 SATA ドライブ

1 本の IDE データケーブルに 2 台の IDE デバイスを接続し、それらを「cable select」に設定する場合、データケーブルの最後のコネクタに接続されたデバイ スはプライマリデバイスまたは起動デバイス、データケーブルの中央のコネクタ に接続されたデバイスはセカンダリデバイスとなります。デバイスの cable select 設定の方法については、アップグレードキットに付属しているドライブの マニュアルを参照してください。

IDE データケーブルを差し込むには、一方のコネクタのタブを、もう一方のコネ クタの切り込みに合わせます。IDE データケーブルを取り外す場合は、色付きの プルタブをつかみ、引き抜いてコネクタから外します。

### ハードドライブ

<span id="page-44-0"></span>ハードドライブの取り外し

警告 : 本項の手順を開始する前に、『製品情報ガイド』の安全手順に従ってください。 警告 : 感電防止のため、カバーを取り外す前にコンピュータの電源プラグを必ず コンセントから抜いてください。

- 注意:残しておきたいデータを保存しているハードドライブを交換する場合は、 以下の手順を開始する前に、ファイルのバックアップを取ってください。
	- 1 9[ページ「作業を開始する前に」の](#page-8-0)手順に従って操作してください。
	- 2 コンピュータカバーを取り外します(11 [ページ「コンピュータカバーの取](#page-10-0) [り外し」](#page-10-0)を参照)。
	- 3 雷源ケーブルとデータケーブルをハードドライブから外します。
		- メモ:この時点ではハードドライブを交換しない場合、データケーブルのも う一方の端をシステム基板からも取り外して保管しておきます。データケー ブルは、後ほどハードドライブを取り付けるときに使用できます。

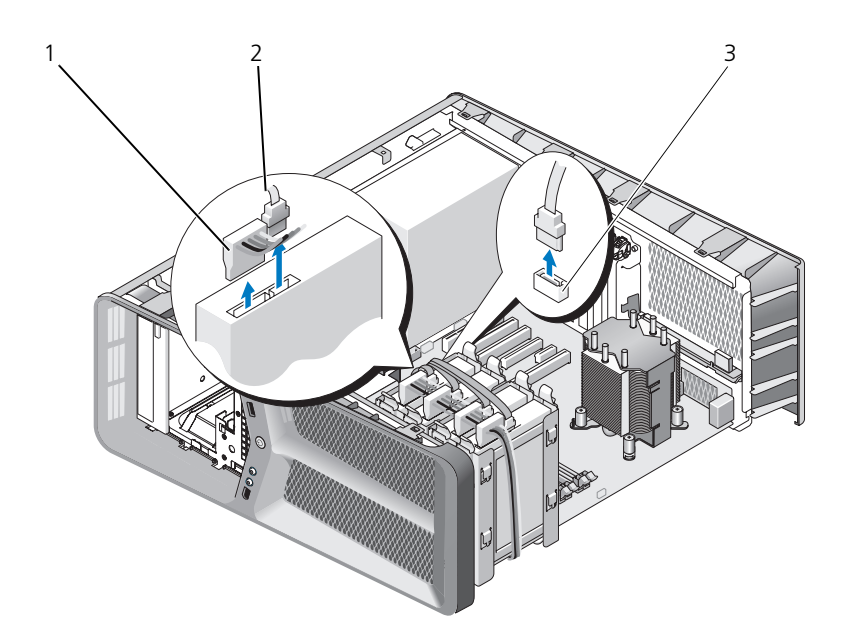

- 1 SATA 電源ケーブル 2 SATA データケーブル
- システム基板上の SATA データコネクタ
- ハードドライブブラケットの両側面にある黒色のタブを内側に押しながら、 ドライブを上方向にスライドさせてハードドライブベイから取り外します。

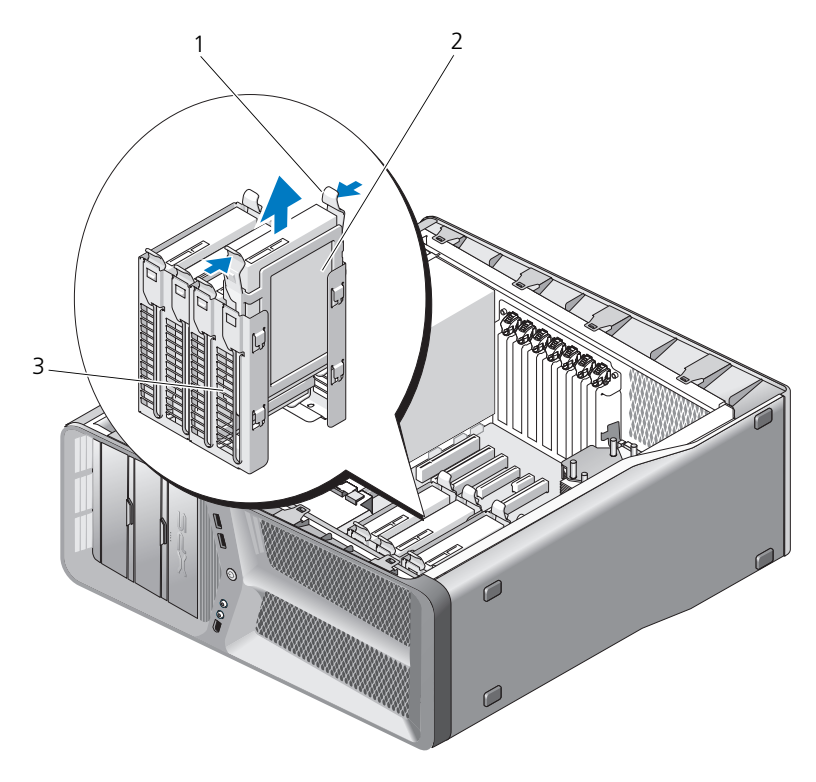

1 黒色タブ(2) 2 ハードドライブ

3 ハードドライブベイ

- 5 すべてのコネクタが正しくケーブル接続され、しっかりと固定されているこ とを確認します。
- 6 コンピュータカバーを取り付けます (117 [ページ「コンピュータカバーの取](#page-116-0) [り付け」](#page-116-0)を参照)。
- **注意 :** ネットワークケーブルを接続するには、まずケーブルをネットワークポート またはデバイスに差し込み、次に、コンピュータに差し込みます。
- 7 コンピュータとデバイスをコンセントに接続して、電源を入れます。

#### ハードドライブの取り付け

警告 : 本項の手順を開始する前に、『製品情報ガイド』の安全手順に従ってください。

- 1 9 [ページ「作業を開始する前に」の](#page-8-0)手順に従って操作してください。
- 2 コンピュータカバーを取り外します (11 [ページ「コンピュータカバーの取](#page-10-0) [り外し」](#page-10-0)を参照)。
- 3 必要に応じて、既存のハードドライブを取り外します(45[ページ「](#page-44-0)ハード [ドライブの取り外し」を](#page-44-0)参照)。

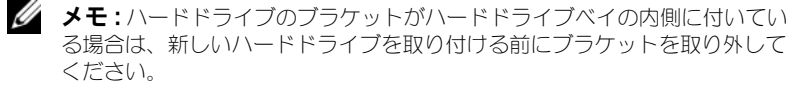

- 4 取り付ける新しいハードドライブを準備し、ハードドライブのマニュアルを 参照して、そのハードドライブがお使いのコンピュータ用に設定されている ことを確認します。
	- メモ:取り付けるハードドライブにハードドライブブラケットが付いていな い場合は、元のハードドライブブラケットを使用し、ブラケットを新しいド ライブにカチッとはめ込みます。

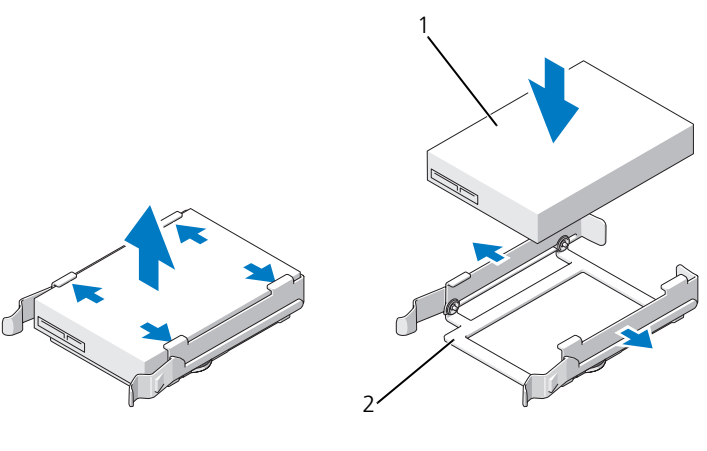

1 ハードドライブ 2 ハードドライブブラケット

- 5 ハードドライブベイが空で、ふさがれていないことを確認します。
- 6 ハードドライブを、カチッと所定の位置にしっかりと収まるまでハードドラ イブベイにスライドさせます。

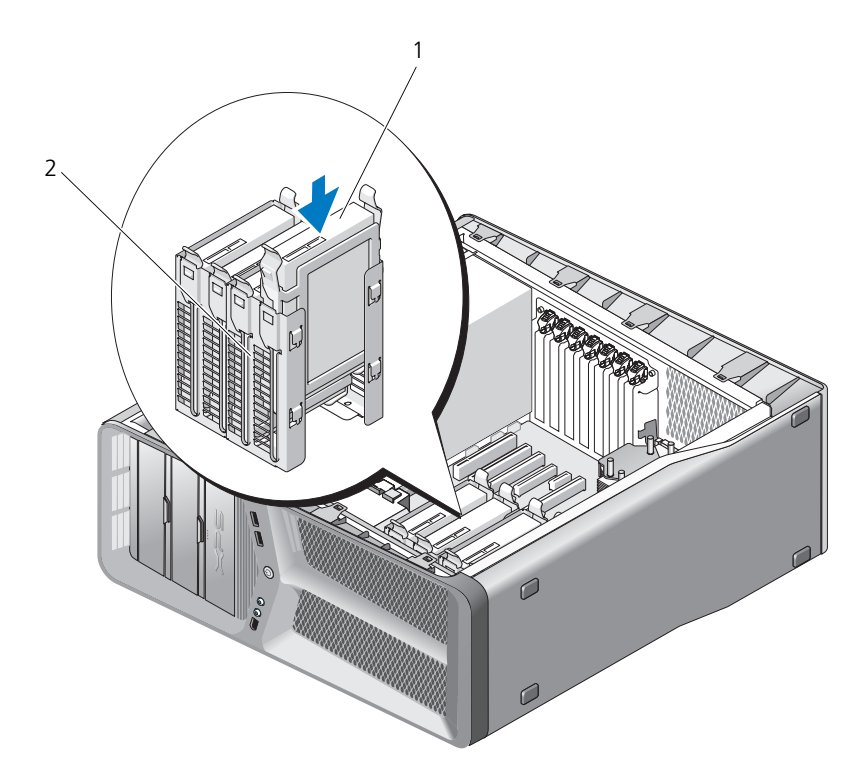

- 1 ハードドライブ 2 ハードドライブベイ
	-
- **注意 :** すべてのコネクタが正しくケーブル接続され、しっかりと固定されているこ とを確認します。
- 7 電源ケーブルとデータケーブルをハードドライブに接続します。
	- メモ:ハードドライブを取り外すときにデータケーブルを取り外した、ある いは新しいハードドライブを取り付ける場合には、データケーブルをシステ ム基板に接続します。

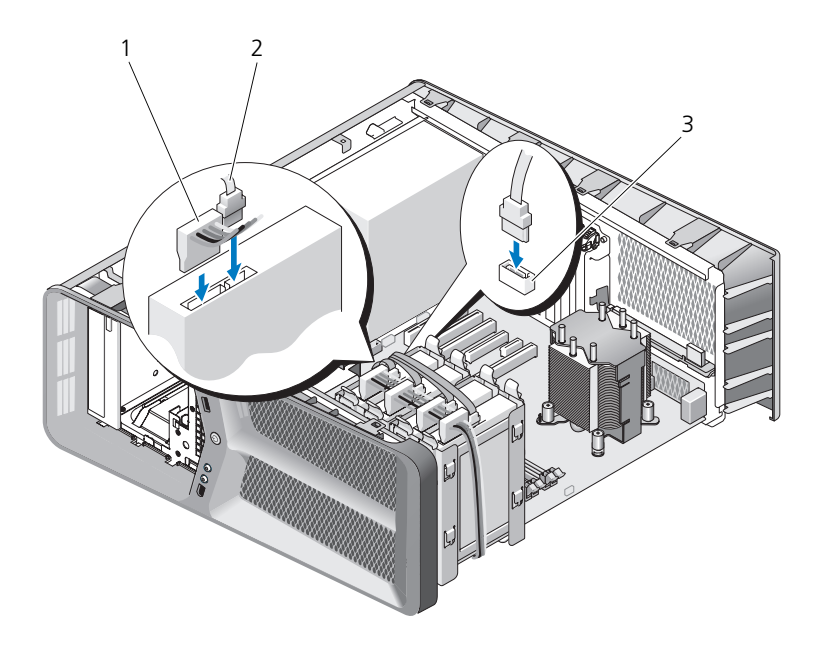

- 1 SATA 電源ケーブル アンチャング アメダメ SATA データケーブル
- 3 システム基板上の SATA データコネクタ
- 8 コンピュータカバーを取り付けます (117 [ページ「コンピュータカバーの取](#page-116-0) り付け | を参照)。
- 注意:ネットワークケーブルを接続するには、まずケーブルをネットワークポート またはデバイスに差し込み、次に、コンピュータに差し込みます。
	- 9 コンピュータとデバイスをコンセントに接続して、電源を入れます。 ドライブの動作に必要なソフトウェアをインストールする手順については、 ドライブに付属のマニュアルを参照してください。

### ドライブパネル

警告 : 本項の手順を開始する前に、『製品情報ガイド』の安全手順に従ってください。

#### <span id="page-50-0"></span>ドライブパネルの取り外し

- 1 9[ページ「作業を開始する前に」の](#page-8-0)手順に従って操作してください。
- 2 コンピュータカバーを取り外します (11 [ページ「コンピュータカバーの取](#page-10-0) [り外し」](#page-10-0)を参照)。
- 3 ドライブリリースラッチを持ち、ドライブパネルがカチッと開くまで、コン ピュータの底面に向けてスライドさせます。

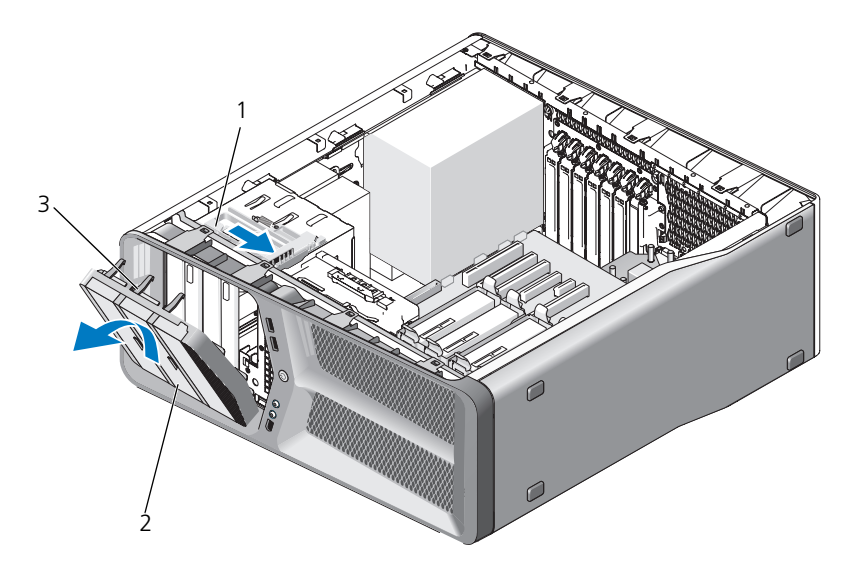

1 ドライブリリースラッチ 2 ドライブパネル

3 ドライブパネルタブ(3)

4 ドライブパネルを外側に回して、サイドヒンジから持ち上げて外します。

5 ドライブパネルを安全な場所に置いておきます。

### <span id="page-51-0"></span>ドライブパネルの取り付け

- 1 9 [ページ「作業を開始する前に」の](#page-8-0)手順に従って操作してください。
- 2 コンピュータカバーを取り外します (11 [ページ「コンピュータカバーの取](#page-10-0) [り外し」](#page-10-0)を参照)。
- 3 ドライブパネルタブを、サイドドアのヒンジに合わせます。

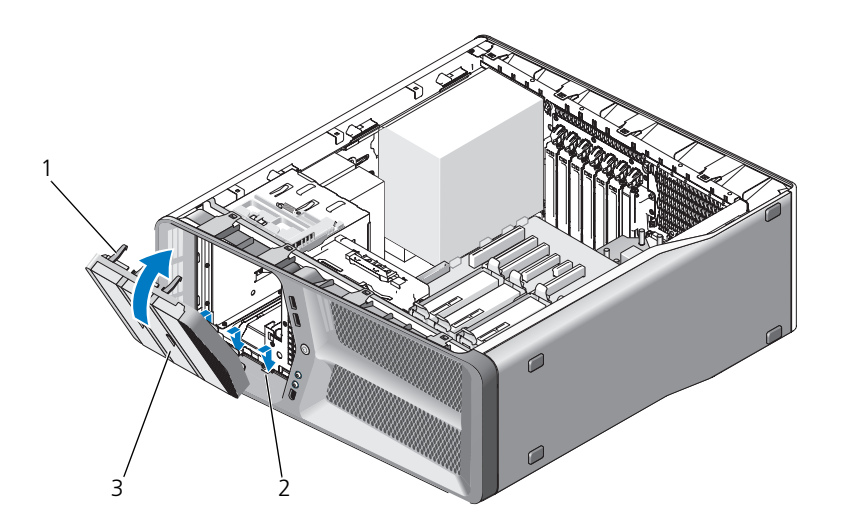

- 1 ドライブパネルタブ(3) 2 サイドドアのヒンジ(3)
- 3 ドライブパネル
- 4 所定の位置にカチッと収まるまで、ドライブパネルをコンピュータの方向に 回転させます。
- 5 コンピュータカバーを取り付けます (117 [ページ「コンピュータカバーの取](#page-116-0) [り付け」](#page-116-0)を参照)。

### フロッピードライブ

警告 : 本項の手順を開始する前に、『製品情報ガイド』の安全手順に従ってください。

#### <span id="page-52-0"></span>フロッピードライブの取り外し

- 1 9[ページ「作業を開始する前に」の](#page-8-0)手順に従って操作してください。
- 2 コンピュータカバーを取り外します (11 [ページ「コンピュータカバーの取](#page-10-0) [り外し」](#page-10-0)を参照)。
- 3 ドライブパネルを取り外します(51[ページ「ドライブパネルの取り外し」](#page-50-0) を参照)。
- 4 フロッピードライブの背面から、電源ケーブルとデータケーブルを外します。

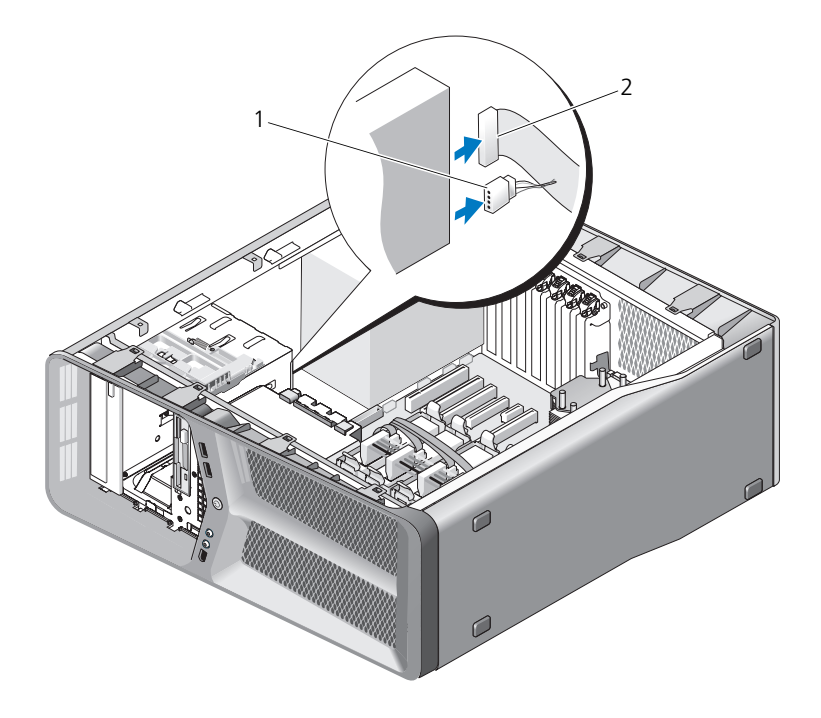

1 電源ケーブル 2 フロッピードライブのデータケーブル

5 ドライブリリースラッチをコンピュータの底部に向けてスライドさせて肩付 きネジを外し、ドライブをドライブベイから引き出します。

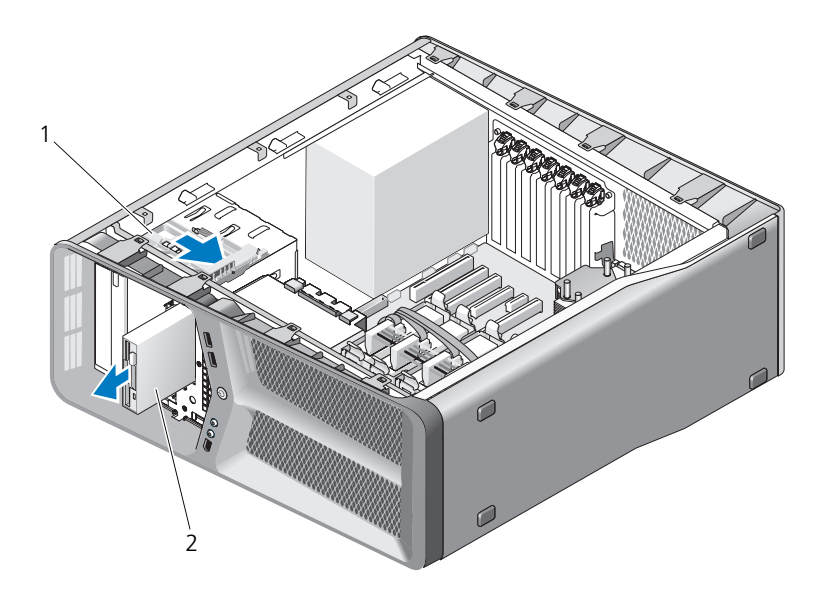

- 1 ドライブリリースラッチ 2 フロッピードライブ
- 6 ドライブパネルを取り付けます(52[ページ「ドライブパネルの取り付け」](#page-51-0) を参照)。
- 7 コンピュータカバーを取り付けます(117 [ページ「コンピュータカバーの取](#page-116-0) [り付け」](#page-116-0)を参照)。

■ 注意: ネットワークケーブルを接続するには、まずケーブルをネットワークポート またはデバイスに差し込み、次に、コンピュータに差し込みます。

8 コンピュータとデバイスをコンセントに接続して、電源を入れます。

#### フロッピードライブの取り付け

- 1 9 [ページ「作業を開始する前に」の](#page-8-0)手順に従って操作してください。
- 2 コンピュータカバーを取り外します (11 [ページ「コンピュータカバーの取](#page-10-0) [り外し」](#page-10-0)を参照)。
- 3 ドライブパネルを取り外します(51[ページ「ドライブパネルの取り外し」](#page-50-0) を参照)。
- 4 必要に応じて、既存のフロッピードライブを取り外します(53[ページ「フ](#page-52-0) [ロッピードライブの取り外し」を](#page-52-0)参照)。
- 5 新しいフロッピードライブにネジが付いていない場合は、ドライブパネル内 に肩付きネジがないかどうか確認してください。ネジがあった場合は、新し いドライブに取り付けます。

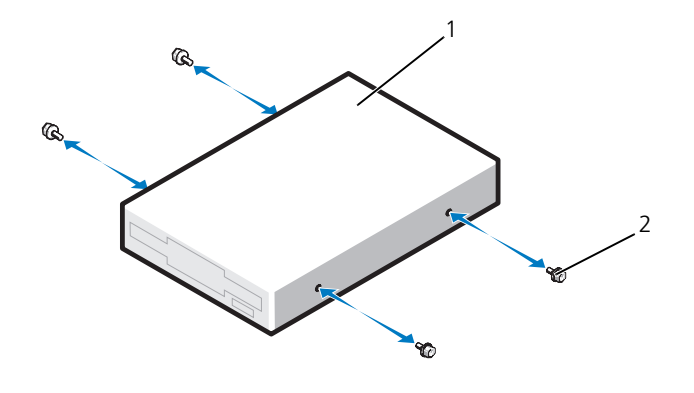

1 フロッピードライブ 2 肩付きネジ(4)

6 フロッピードライブを、カチッと音がして所定の位置に収まるまでスライド させて、ドライブベイに差し込みます。

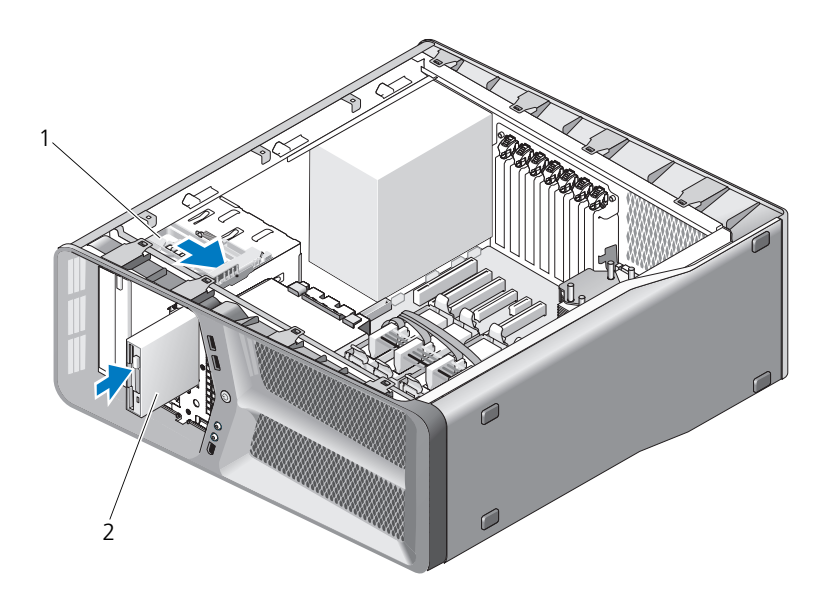

1 ドライブリリースラッチ 2 フロッピードライブ

- 7 フロッピードライブの背面に電源ケーブルとデータケーブルを取り付けます。
- 8 すべてのケーブル接続を確認します。冷却ファンと通気孔の間の空気の流れ を妨げないようにケーブルをまとめておきます。
- 9 ドライブパネルを取り付けます (52 [ページ「ドライブパネルの取り付け」](#page-51-0) を参照)。
- 10 コンピュータカバーを取り付けます(117 [ページ「コンピュータカバーの取](#page-116-0) り付け | を参照)。
- 注意 : ネットワークケーブルを接続するには、まずケーブルをネットワークポート またはデバイスに差し込み、次に、コンピュータに差し込みます。
- 11 コンピュータとデバイスをコンセントに接続して、電源を入れます。 ドライブの動作に必要なソフトウェアをインストールする手順については、 ドライブに付属のマニュアルを参照してください。
- 12 セットアップユーティリティを起動し(『オーナーズマニュアル』の「セッ トアップユーティリティの起動」参照)、適切な **Diskette Drive** オプ ションを選択してください。

### メディアカードリーダー

警告 : 本項の手順を開始する前に、『製品情報ガイド』の安全手順に従ってください。

#### <span id="page-56-0"></span>メディアカードリーダーの取り外し

- 1 9[ページ「作業を開始する前に」の](#page-8-0)手順に従って操作してください。
- 2 コンピュータカバーを取り外します (11 [ページ「コンピュータカバーの取](#page-10-0) [り外し」](#page-10-0)を参照)。
- 3 ドライブパネルを取り外します(51[ページ「ドライブパネルの取り外し」](#page-50-0) を参照)。
- 4 メディアカードリーダーの背面からメディアカードリーダーケーブルを取り 外します。

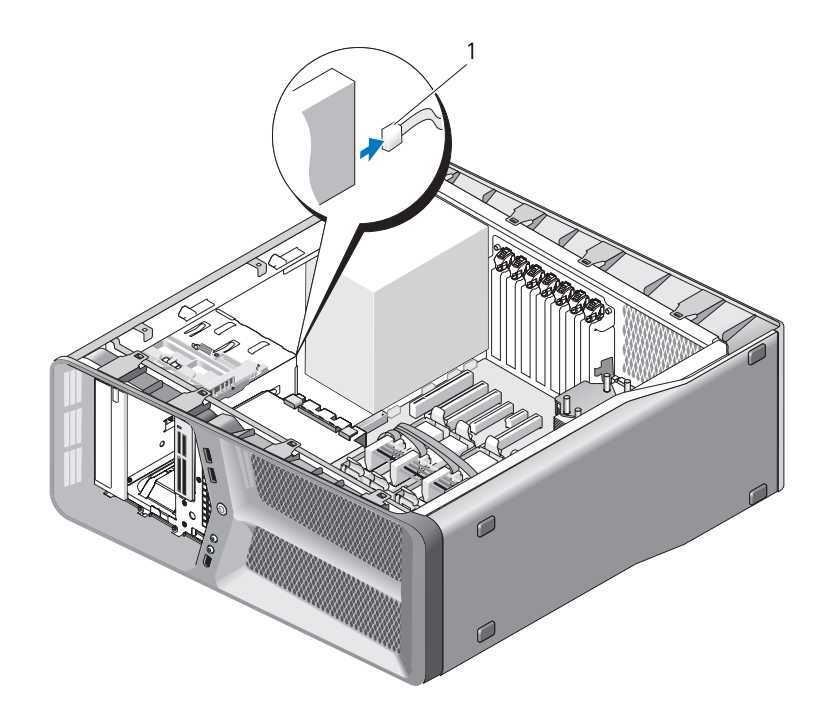

1 メディアカードリーダーのケーブル

5 ドライブリリースラッチをコンピュータの底部に向けてスライドさせて肩付 きネジを外し、メディアカードリーダーをドライブベイから引き出します。

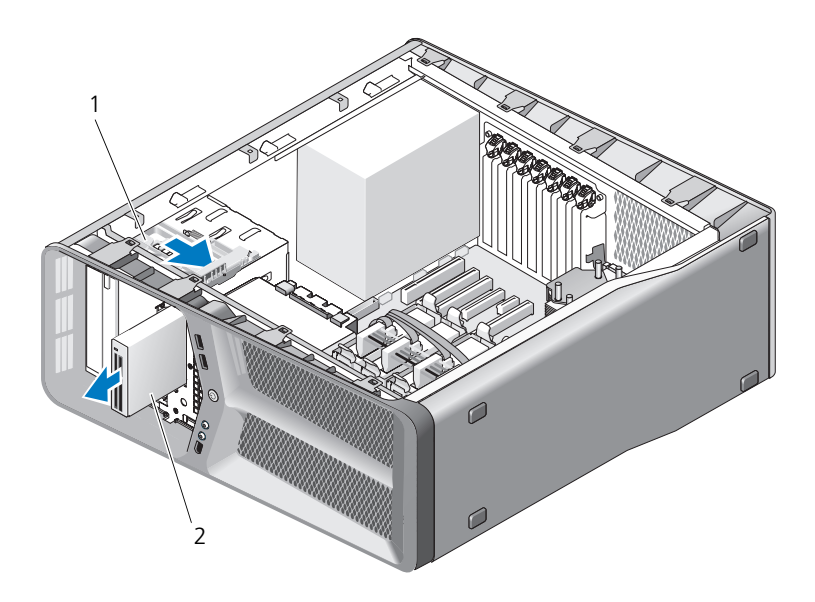

- 1 ドライブリリースラッチ 2 メディアカードリーダー
- 6 ドライブパネルを取り付けます(52[ページ「ドライブパネルの取り付け」](#page-51-0) を参照)。
- 7 コンピュータカバーを取り付けます(117 [ページ「コンピュータカバーの取](#page-116-0) り付け | を参照)。
- 注意:ネットワークケーブルを接続するには、まずケーブルをネットワークポート またはデバイスに差し込み、次に、コンピュータに差し込みます。
	- 8 コンピュータとデバイスをコンセントに接続して、電源を入れます。

#### メディアカードリーダーの取り付け

- 1 9 [ページ「作業を開始する前に」の](#page-8-0)手順に従って操作してください。
- 2 コンピュータカバーを取り外します(11 [ページ「コンピュータカバーの取](#page-10-0) [り外し」](#page-10-0)を参照)。
- 3 ドライブパネルを取り外します(51[ページ「ドライブパネルの取り外し」](#page-50-0) を参照)。
- 4 必要に応じて、既存のメディアカードリーダーを取り外します(57[ページ](#page-56-0)) [「メディアカードリーダーの取り外し」](#page-56-0)を参照)。

5 メディアカードリーダーにネジが付いていない場合は、ドライブパネル内に 肩付きネジがないかどうか確認してください。ネジがあった場合は、新しい カードリーダーに取り付けます。

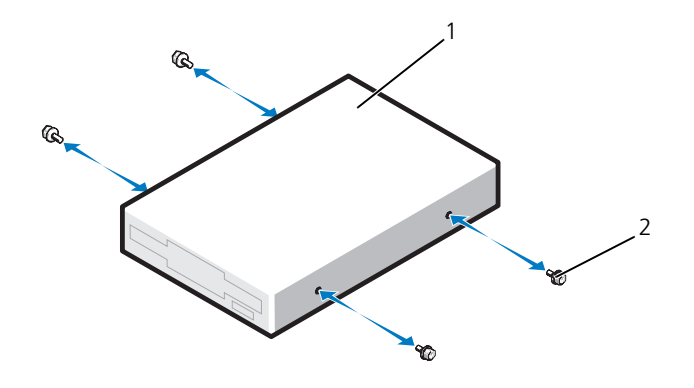

1 メディアカードリーダー 2 肩付きネジ(4)

6 メディアカードリーダーをドライブベイに差し込み、カチッと所定の位置に 固定します。

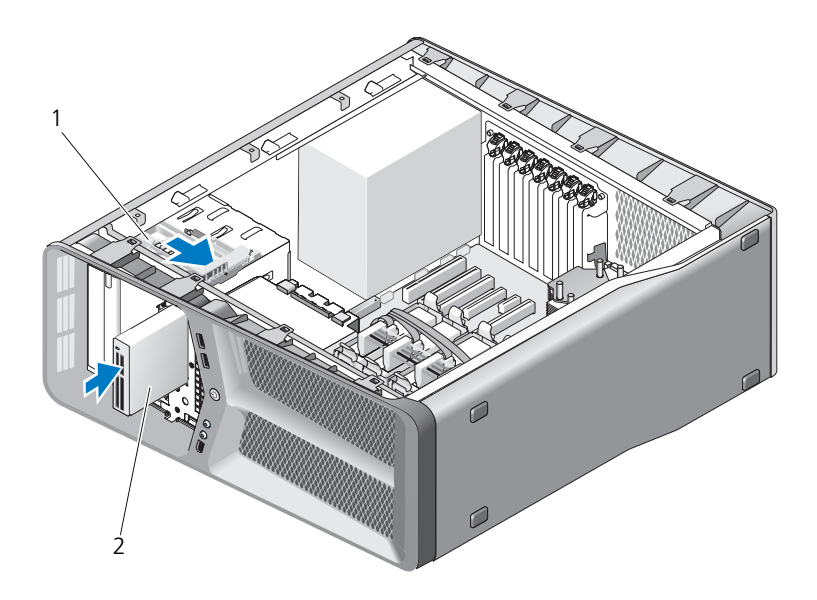

- 1 ドライブリリースラッチ 2 メディアカードリーダー
- 7 メディアカードリーダーの背面にメディアカードリーダーケーブルを接続し ます。
- 8 すべてのケーブル接続を確認します。冷却ファンと通気孔の間の空気の流れ を妨げないようにケーブルをまとめておきます。
- 9 ドライブパネルを取り付けます(52[ページ「ドライブパネルの取り付け」](#page-51-0) を参照)。
- 10 コンピュータカバーを取り付けます(117 [ページ「コンピュータカバーの取](#page-116-0) [り付け」](#page-116-0)を参照)。
- **■♪ 注意 :** ネットワークケーブルを接続するには、まずケーブルをネットワークポート またはデバイスに差し込み、次に、コンピュータに差し込みます。
- 11 コンピュータとデバイスをコンセントに接続して、電源を入れます。 ドライブの動作に必要なソフトウェアをインストールする手順については、 ドライブに付属のマニュアルを参照してください。
- 12 セットアップユーティリティを起動し(『オーナーズマニュアル』の「セッ トアップユーティリティの起動を参照)、該当する **USB for FlexBay** オプ ションを選択します。
- 60 ドライブ

### CD/DVD ドライブ

警告 : 本項の手順を開始する前に、『製品情報ガイド』の安全手順に従ってください。

### <span id="page-60-0"></span>CD/DVD ドライブの取り外し

- 1 9 [ページ「作業を開始する前に」の](#page-8-0)手順に従って操作してください。
- 2 コンピュータカバーを取り外します (11 [ページ「コンピュータカバーの取](#page-10-0) [り外し」](#page-10-0)を参照)。
- 3 ドライブパネルを取り外します(51[ページ「ドライブパネルの取り外し」](#page-50-0) を参照)。
- 4 ドライブの背面から、電源ケーブルとデータケーブルを取り外します。
	- メモ : 現在お使いのコンピュータに CD/DVD ドライブが 1 つしか取り付けら れておらず、そのドライブを取り外して、当面は別のドライブを取り付けな い場合は、システム基板からデータケーブルを抜いて保管しておきます。

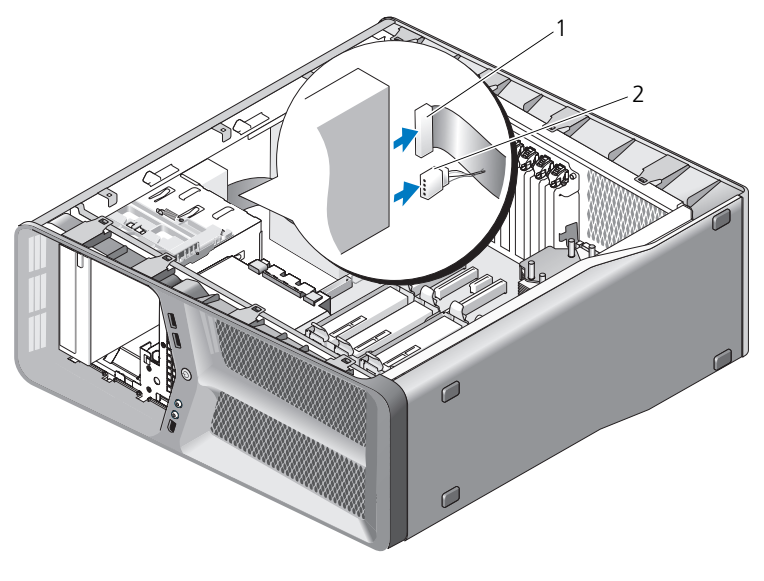

1 データケーブル 2 電源ケーブル

5 ドライブリリースラッチをコンピュータの底部に向けてスライドさせて肩付 きネジを外し、CD/DVD ドライブをドライブベイから引き出します。

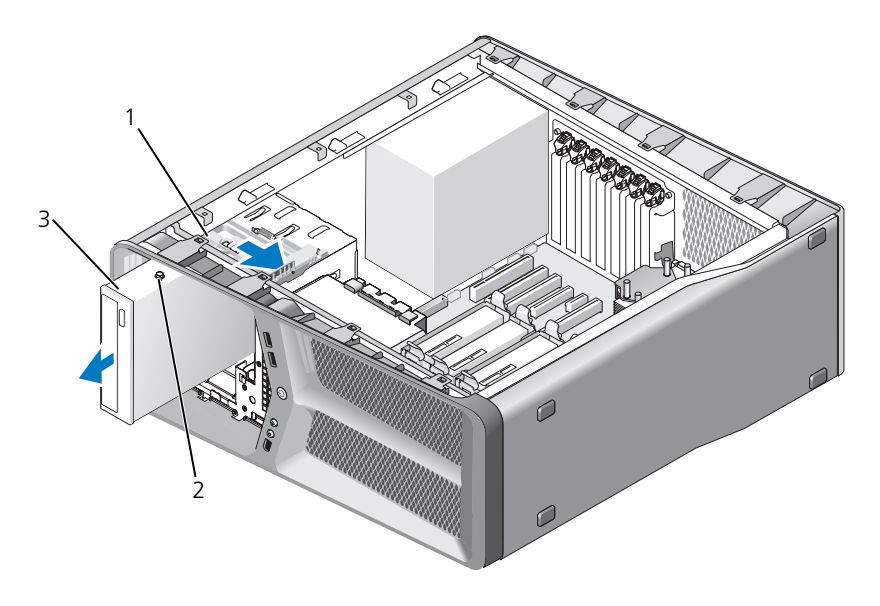

- ドライブリリースラッチ 2 肩付きネジ(3)
- CD/DVD ドライブ
- ドライブパネルを取り付けます(52 [ページ「ドライブパネルの取り付け」](#page-51-0) を参照)。
- コンピュータカバーを取り付けます(117 [ページ「コンピュータカバーの取](#page-116-0) り付け | を参照)。

■ 注意: ネットワークケーブルを接続するには、まずケーブルをネットワークポート またはデバイスに差し込み、次に、コンピュータに差し込みます。

コンピュータとデバイスをコンセントに接続して、電源を入れます。

#### CD/DVD ドライブの取り付け

- 1 9 [ページ「作業を開始する前に」の](#page-8-0)手順に従って操作してください。
- 2 コンピュータカバーを取り外します(11 [ページ「コンピュータカバーの取](#page-10-0) [り外し」](#page-10-0)を参照)。
- 3 ドライブパネルを取り外します(51[ページ「ドライブパネルの取り外し」](#page-50-0) を参照)。
- 4 必要に応じて、既存の CD/DVD ドライブを取り外します (61 [ページ](#page-60-0) 「CD/DVD [ドライブの取り外し」を](#page-60-0)参照)。
- 5 取り付ける CD/DVD ドライブを準備し、ドライブに付属のマニュアルを参 照して、ドライブがお使いのコンピュータ用に設定されていることを確認し ます。

■ メモ : IDE ドライブを取り付ける場合、ドライブを cable select に設定にし ます。

6 ドライブにネジが付いていない場合は、ドライブパネル内にネジがないかど うかを確認し、ネジがあった場合は新しいドライブに取り付けます。

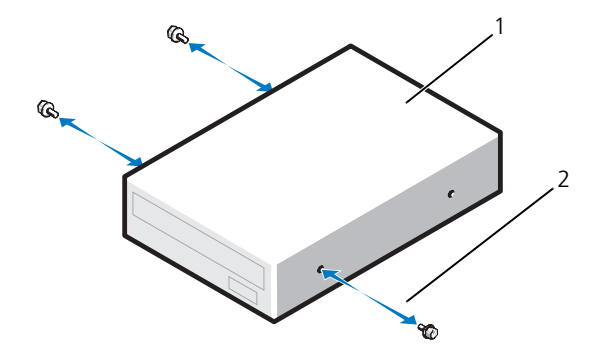

- 1 CD/DVD ドライブ 2 肩付きネジ (3)
- 7 カチッと所定の位置に収まるまで、慎重にドライブをドライブベイに押し込 みます。

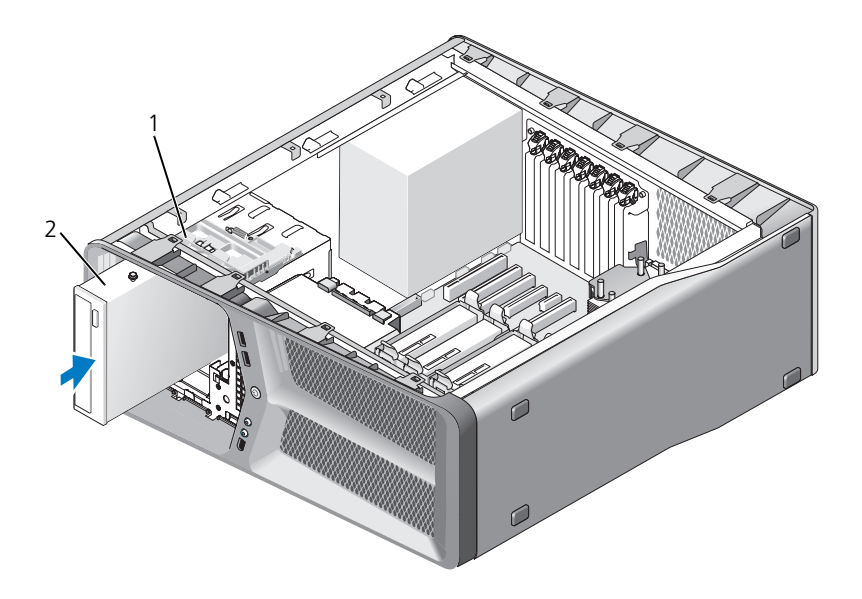

- ドライブリリースラッチ 2 CD/DVD ドライブ
- 電源ケーブルとデータケーブルを CD/DVD ドライブに接続します。 システム基板コネクタの位置を確認するには、14 [ページ「システム基板の](#page-13-0) [コンポーネント」](#page-13-0)を参照してください。

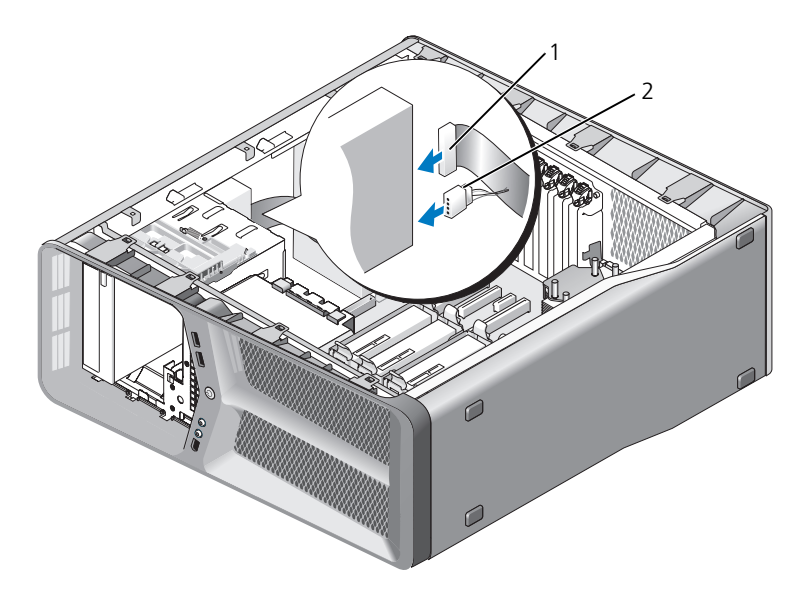

1 電源ケーブル 2 データケーブル

- 9 すべてのケーブル接続を確認します。冷却ファンと通気孔の間の空気の流れ を妨げないようにケーブルをまとめておきます。
- 10 ドライブパネルを取り付けます(52 [ページ「ドライブパネルの取り付け」](#page-51-0) を参照)。
- 11 コンピュータカバーを取り付けます (117 [ページ「コンピュータカバーの取](#page-116-0) [り付け」](#page-116-0)を参照)。
- ■】 注意:ネットワークケーブルを接続するには、 まずケーブルをネットワークポート またはデバイスに差し込み、次に、コンピュータに差し込みます。
- 12 コンピュータとデバイスをコンセントに接続して、電源を入れます。 ドライブの動作に必要なソフトウェアをインストールする手順については、 ドライブに付属のマニュアルを参照してください。
- 13 セットアップユーティリティを起動し(『オーナーズマニュアル』の「セッ トアップユーティリティの起動」を参照)、適切な **Drive** オプションを選択 します。

# ファン

## <span id="page-66-0"></span>カードファンの取り外し

- 1 9 [ページ「作業を開始する前に」の](#page-8-0)手順に従って操作してください。
- 2 コンピュータカバーを取り外します (11 [ページ「コンピュータカバーの取](#page-10-0) [り外し」](#page-10-0)を参照)。
- 3 位置合わせガイドのケーブルホルダーからケーブルをすべて集め、フルレン グスの拡張カードをすべて取り外します(30 ページ「PCI [カードおよび](#page-29-1) PCI Express カードの [取り外し」を](#page-29-1)参照)。

■ 注意:ケーブルを取り外す前に各コネクタの場所をメモしておいてください。

- 4 マスター I/O 基板からすべてのケーブルを取り外します (99 [ページ「マス](#page-98-0) ター I/O [基板のコンポーネント」](#page-98-0)を参照)。
- 5 カードファンケージをシャーシに固定するネジを外し、カードファンケージ を後方にスライドさせてシャーシから取り外します。

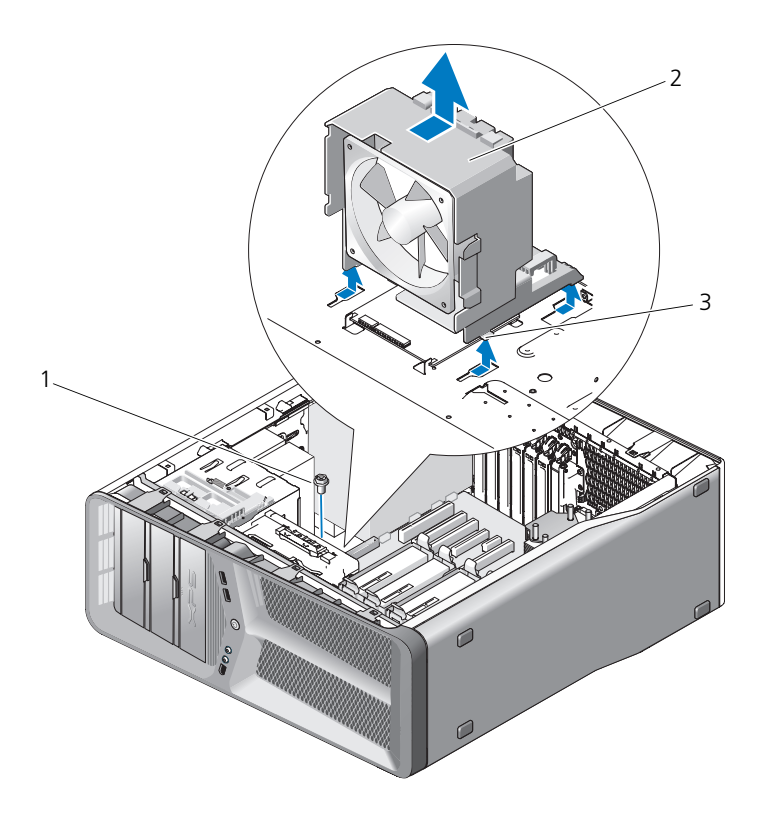

1 ネジ 2 カードファンケージ タブ(4)

 引き続き、カードファンの各端を慎重に引っ張って、カードファンをカード ファンケージに固定しているゴムグロメットを外します。

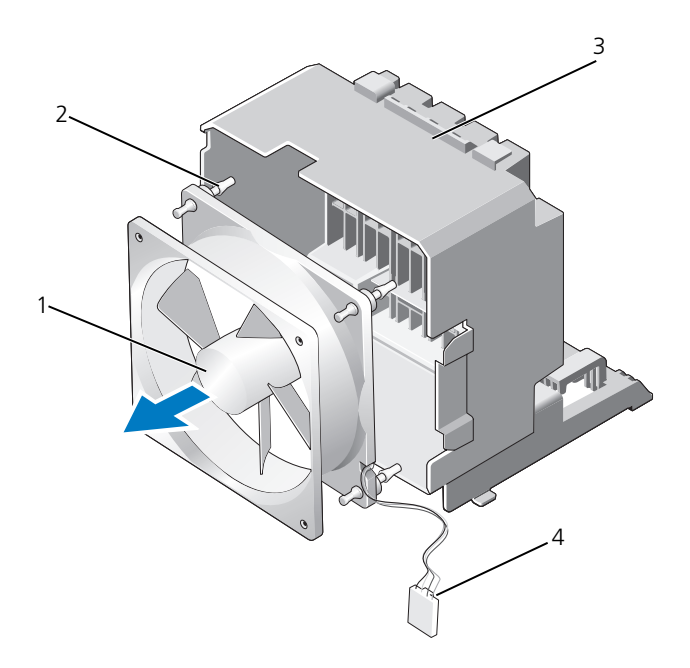

- 1 カードファン 2 ゴムグロメット(4) 3 カードファンケージ 4 カードファン電源ケーブル
- 7 カードファンを安全な場所に置いておきます。

### カードファンの取り付け

- 注意:ファン電源ケーブルが、ファンケージの右下角の開口部を通じて正しく配線 **ここ**<br>されているかを確認してください。
	- 1 カードファン電源ケーブルを下に向け、カードファンのゴムグロメットを カードファンケージ各角の開口部に合わせ、所定の位置にしっかり収まるま でゴムグロメットを引っぱります。

■ メモ:ファンの側面にエアフローの方向とファンの向きが表示されています。

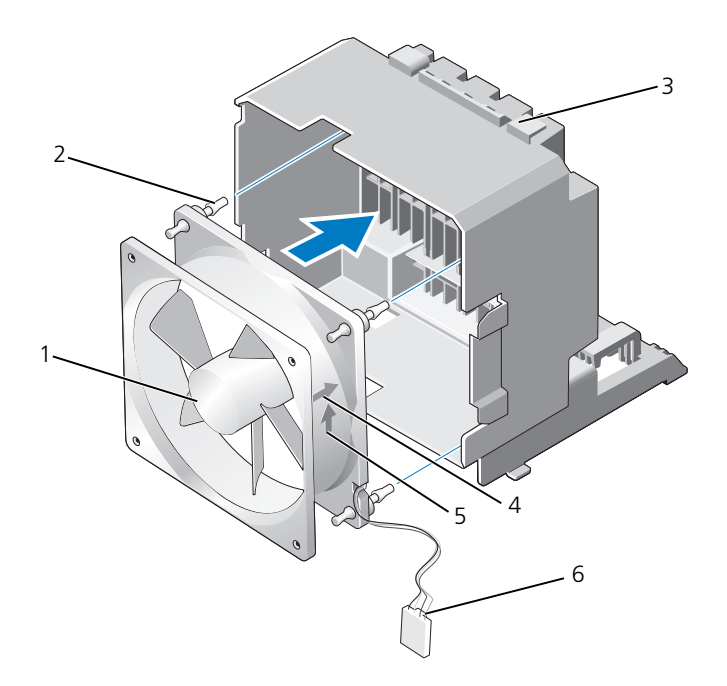

- 
- 
- 
- カードファン 2 ゴムグロメット(4)
- カードファンケージ 4 カードファンの向きを示す方向矢印
- エアフロー方向矢印 6 カードファン電源ケーブル
- カードファンケージ底面の 4 つのタブを対応するシャーシのスロットに差し 込み、カチッと固定するまでカードファンケージを前方へスライドさせます。

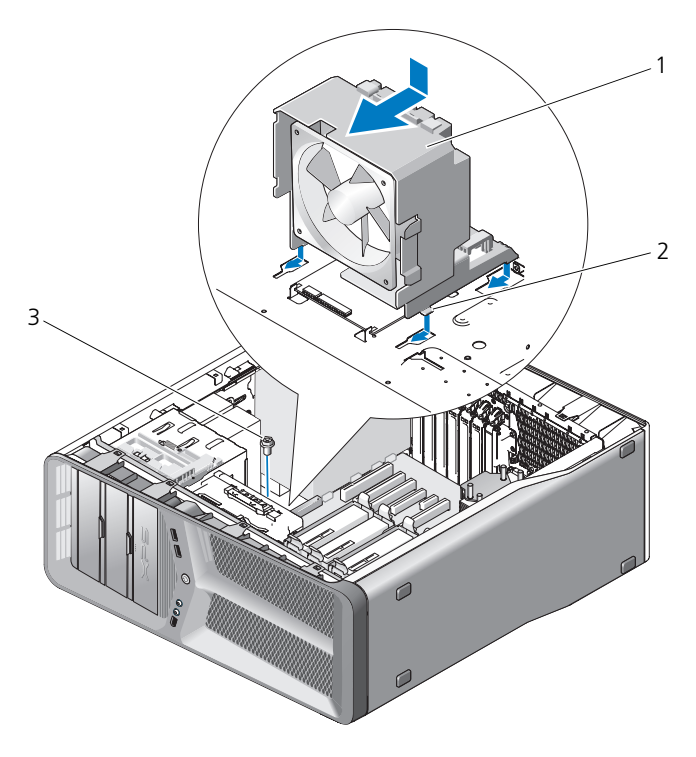

- 1 カードファンケージ 2 タブ(4) 3 ネジ
- 3 カードファンケージをシャーシに固定するネジを取り付けます。
- 4 マスター I/O 基板にケーブルを接続します (16 ページ「電源装置 (PSU) DC [コネクタの](#page-15-0) ピンの割り当て」を参照)。
- 5 取り外したフルレングスの拡張カードがあれば、取り付けます (33 [ページ](#page-32-1) 「PCI カードおよび [PCI Express](#page-32-1) カードの 取り付け」を参照)。
- 6 コンピュータカバーを取り付けます (117 [ページ「コンピュータカバーの取](#page-116-0) [り付け」](#page-116-0)を参照)。

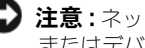

- **■】注意 :** ネットワークケーブルを接続するには、まずケーブルをネットワークポート またはデバイスに差し込み、次に、コンピュータに差し込みます。
- 7 コンピュータとデバイスをコンセントに接続して、電源を入れます。

### ハードドライブファンの取り外し

- 1 9[ページ「作業を開始する前に」の](#page-8-0)手順に従って操作してください。
- 2 コンピュータカバーを取り外します (11 [ページ「コンピュータカバーの取](#page-10-0) [り外し」](#page-10-0)を参照)。
- 3 カードファンケージを取り外します (67 [ページ「カードファンの取り外し」](#page-66-0) を参照)。
- 4 ハードドライブファンケーブルをマスター I/O 基板の FAN HDD コネクタ から外します(16 [ページ「電源装置\(](#page-15-0)PSU)DC コネクタの ピンの割り当 [て」を](#page-15-0)参照)。
- 5 ハードドライブベイの後ろからハードドライブファンケージを引き出し、 コンピュータから取り出します。

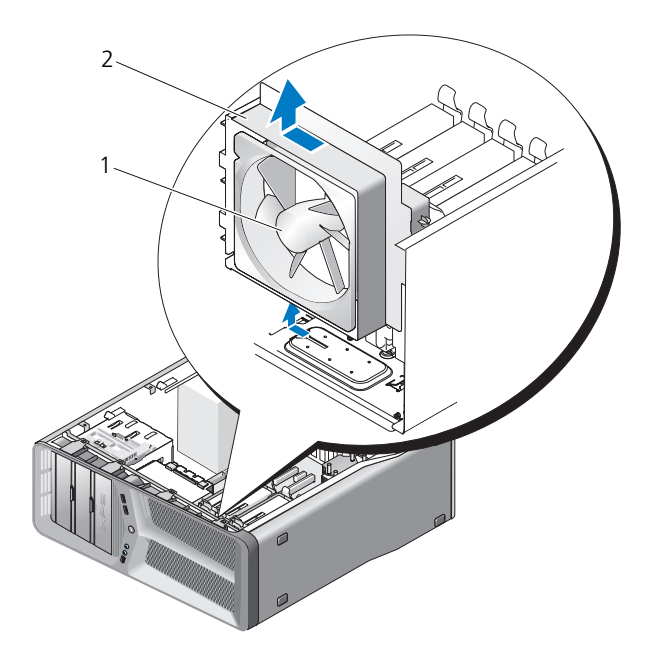

1 ハードドライブファン 2 ハードドライブファンケージ

- 6 引き続き、ハードドライブファンの各角を慎重に引っ張り、ハードドライブ ファンケージにハードドライブファンを固定しているゴムグロメットを外し ます。
- 72 ファン
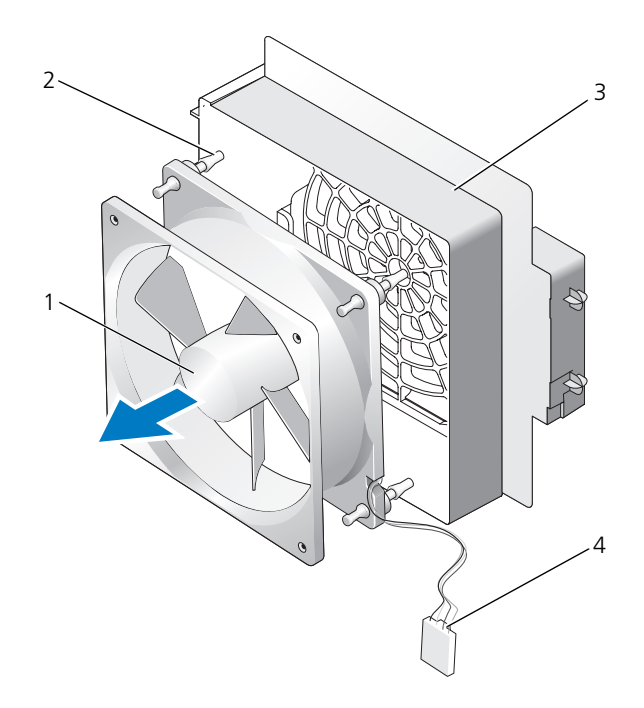

- ハードドライブファン 2 ゴムグロメット ハードドライブファンケージ 4 ハードドライブファンケーブル
- ハードドライブファンを安全な場所に置いておきます。

# ハードドライブファンの取り付け

■ 注意:ハードドライブファンケーブルが、ファンケージの右下角の開口部を通じて ーー・・・・・・。<br>正しく配線されていることを確認してください。

1 ハードドライブファンケーブルを下に向け、ファンのゴムグロメットを ファンケージ各角の開口部に合わせ、所定の位置にしっかり収まるまでゴム グロメットを引っぱります。

■ メモ:ファンの側面にエアフローの方向とファンの向きが表示されています。

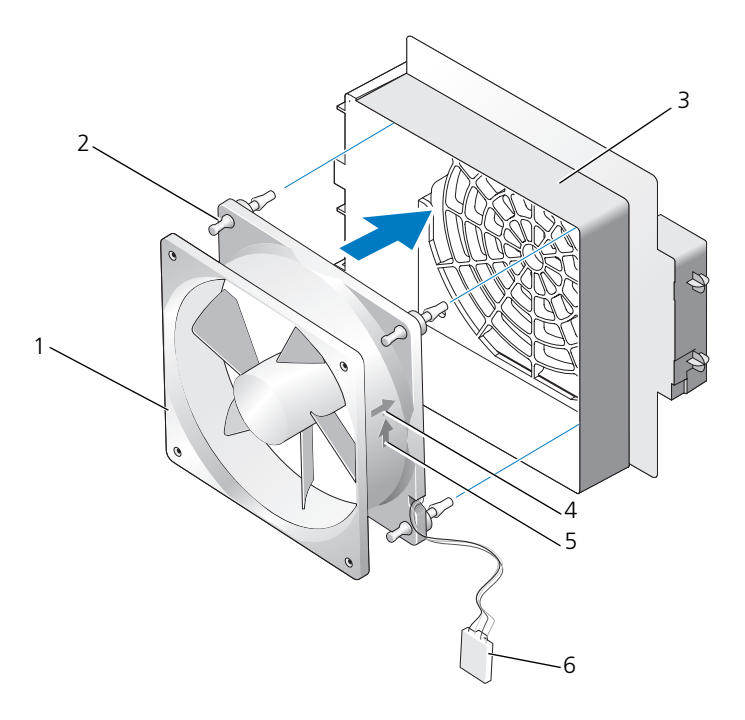

- 1 ハードドライブファン 2 ゴムグロメット
	-
- 3 ハードドライブファンケージ 4 ハードドライブファンの向きを示す方向矢印
- 
- 5 エアフロー方向矢印 6 ハードドライブファンケーブル
- 2 ハードドライブファンケージの底面にあるタブを対応するシャーシのスロッ トに差し込み、カチッと所定の位置に収まるまでハードドライブベイの後ろ へハードドライブファンをスライドさせます。

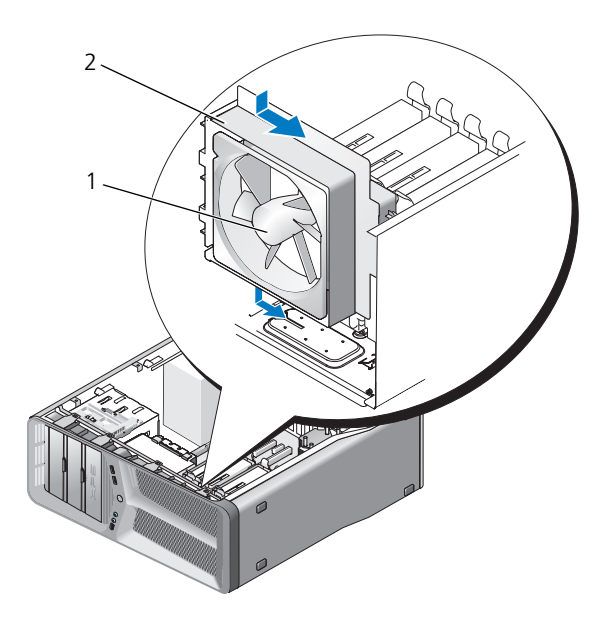

- 1 ハードドライブファン 2 ハードドライブファンケージ
- 3 ハードドライブファンケーブルをマスター I/O 基板の FAN HDD コネクタ に接続します(16[ページ「電源装置\(](#page-15-0)PSU)DC コネクタのピンの割り当 [て」を](#page-15-0)参照)。
- 4 カードファンケージを取り付けます(69 [ページ「カードファンの取り付け」](#page-68-0) を参照)。
- 5 コンピュータカバーを取り付けます (117 [ページ「コンピュータカバーの取](#page-116-0) [り付け」](#page-116-0)を参照)。
- 注意:ネットワークケーブルを接続するには、まずケーブルをネットワークポート またはデバイスに差し込み、次に、コンピュータに差し込みます。
	- 6 コンピュータとデバイスをコンセントに接続して、電源を入れます。

# プロセセッサヒートシンク

<span id="page-76-0"></span>警告 : この手順を開始する前に、『製品情報ガイド』の安全手順に従ってください。

## プロセッサヒートシンクの取り外し

- 1 9[ページ「作業を開始する前に」の](#page-8-0)手順に従って操作してください。
- 2 コンピュータカバーを取り外します (11 [ページ「コンピュータカバーの取](#page-10-0) [り外し」](#page-10-0)を参照)。
- 警告 : 通常の動作中、プロセッサヒートシンクは非常に高温になります。ヒート シンクに触れる前に十分に時間をおき、ヒートシンクの温度が下がっていることを 確認してください。
	- 3 システム基板の FAN CAGE コネクタからファンケーブルを外します (14 [ページ「システム基板のコンポーネント」](#page-13-0)を参照)。
	- 4 システム基板にプロセッサのヒートシンクを固定している 4 本のネジを緩 めます。

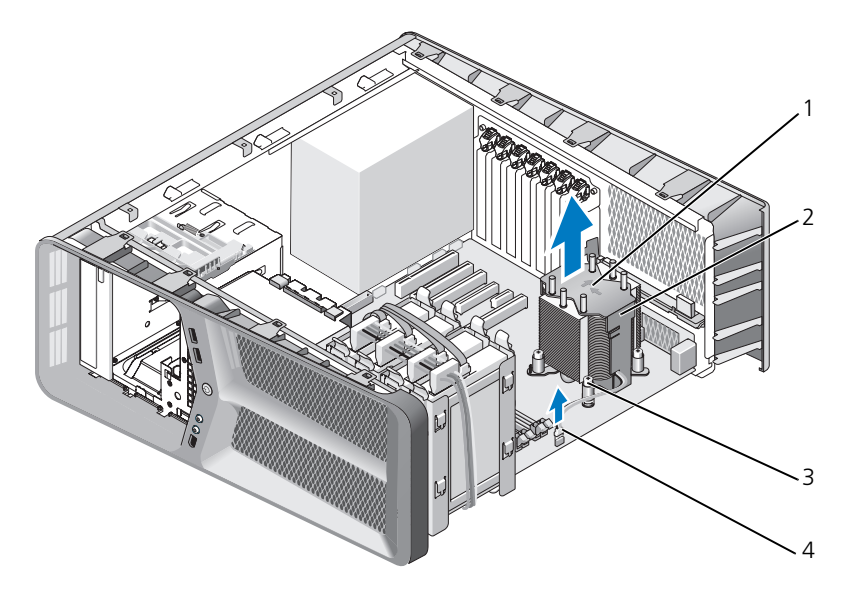

- 1 エアフローの方向と向きを示す矢印 2 プロセッサヒートシンク
- 

3 ネジ (4) 4 FAN CPU ケーブル

- 注意 : プロセッサヒートシンクを取り外したら、ヒートシンクのサーマルインタ ーム・フェーファンニューファファのたった。 コープファック イルインク<br>フェースが損傷しないように、側面を下にするか、または裏返しにして置いてくだ さい。
- 5 プロセッサヒートシンクを持ち上げてコンピュータから取り出し、保管して おきます。

#### <span id="page-78-0"></span>プロセッサヒートシンクの取り付け

- 1 9[ページ「作業を開始する前に」の](#page-8-0)手順に従って操作してください。
- 2 コンピュータカバーを取り外します(11 [ページ「コンピュータカバーの取](#page-10-0) [り外し」](#page-10-0)を参照)。
- 注意:ヒートシンクの位置を正しく合わせていないと、システム基板とプロセッサ ーー。<br>を損傷する原因になります。
- 3 プロセッサヒートシンクの 4 本のネジを、システム基板の穴に合わせます。 ■ メモ:ヒートシンクの上部には、エアフローの方向と向きが表示されています。
- 4 4 本のネジを締めます。
- 5 システム基板の FAN CAGE コネクタにファンケーブルを接続します (14 [ページ「システム基板のコンポーネント」](#page-13-0)を参照)。
- 6 コンピュータカバーを閉じます (117 [ページ「コンピュータカバーの取り付](#page-116-0) [け」を](#page-116-0)参照)。
- 注意: ネットワークケーブルを接続するには、まずケーブルをネットワークポート またはデバイスに差し込み、次に、コンピュータに差し込みます。
	- 7 コンピュータとデバイスをコンセントに接続して、電源を入れます。

# プロセッサ

警告 : 本項の手順を開始する前に、『製品情報ガイド』の安全手順に従ってください。 注意 : ハードウェアの取り外しと取り付けに慣れている方以外は、次の手順を実行 しないことをお勧めします。これらの手順を誤って実行すると、システム基板に損 傷を与えるおそれがあります。テクニカルサービスについては、『オーナーズマ ニュアル』の「デルへのお問い合わせ」を参照してください。

## プロセッサの取り外し

- 1 9 [ページ「作業を開始する前に」の](#page-8-0)手順に従って操作してください。
- 2 コンピュータカバーを取り外します (11 [ページ「コンピュータカバーの取](#page-10-0) [り外し」](#page-10-0)を参照)。
- 3 システム基板上の POWER コネクタおよび 12V ATXP コネクタ(14 [ペー](#page-13-0) [ジ「システム基板のコンポーネント」](#page-13-0)を参照)から電源ケーブルを外します。
- 4 プロセッサのヒートシンクを取り外します (77 [ページ「プロセッサヒート](#page-76-0) シンクの取り外し1 を参照)。
- 5 ソケットリリースレバーを押し下げながら外します。
- 6 ソケットリリースレバーを持ち上げ、プロセッサカバーを開きます。

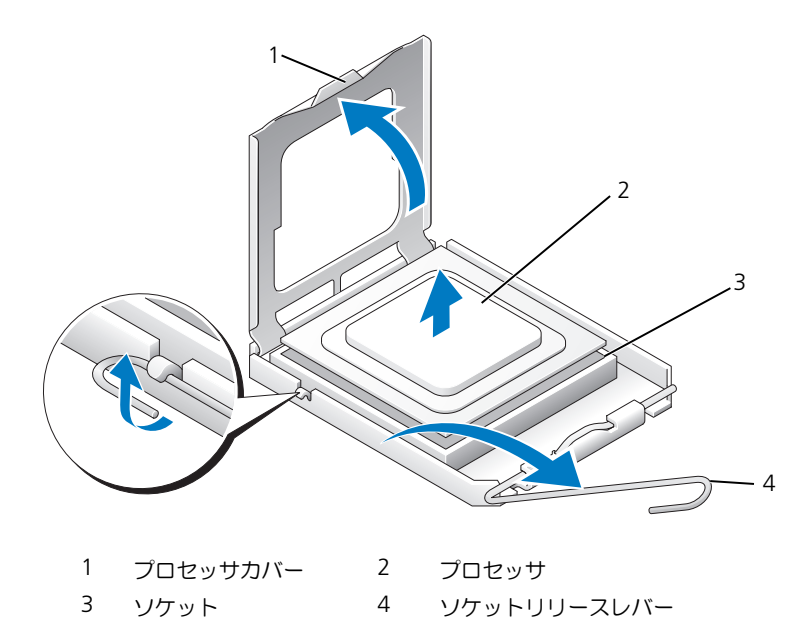

 プロセッサをソケットから取り外します。 取り替え用のプロセッサをソケットにすぐに取り付けられるよう、リリース レバーはリリース位置に広げたままにしておきます。

#### プロセッサの取り付け

■ 注意:コンピュータ背面の塗装されていない金属面に触れて、身体から静電気を除 去してください。

■ 注意: コンピュータの電源を入れるときにプロセッサとコンピュータに修復できな い損傷を与えないため、プロセッサをソケットに正しく装着してください。

■ メモ:ソケット上のリリースレバーが完全に開いていない場合は、プロセッサを取 り付ける前に開いておきます。

1 プロセッサとソケットの 1 番ピンの角を合わせます。

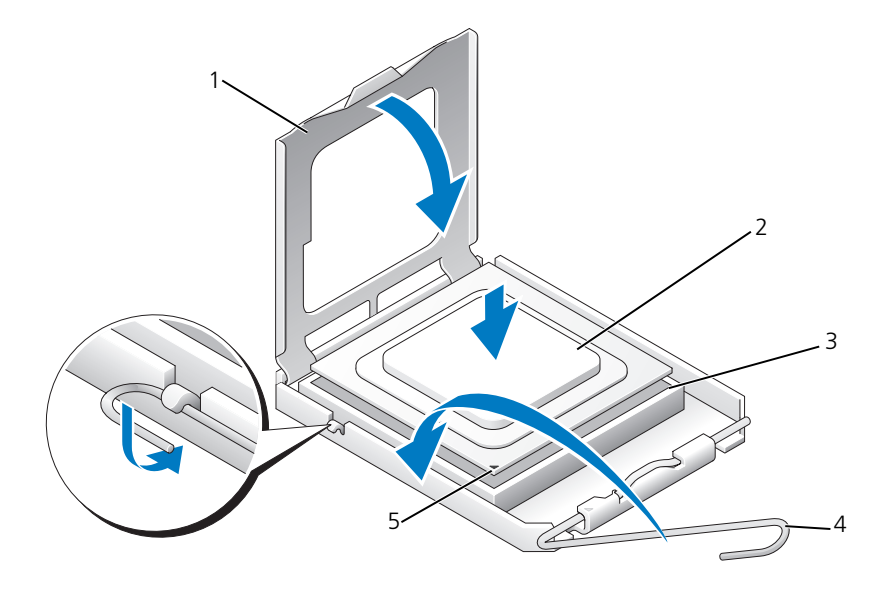

- 1 プロセッサカバー 2 プロセッサ
	-

3 ソケット 4 ソケットリリースレバー

5 ソケットの 1 番ピンインジケータ

**■ 注意** : ソケットピンは損傷しやすいものです。損傷を防ぐため、プロセッサをソ ケットに正しく合わせ、またプロセッサの取り付け時に力を入れすぎないようにし てください。システム基板上のピンに触れたり、ピンを曲げたりしないよう注意し てください。

2 プロセッサをソケット上に静かにセットし、プロセッサがソケット上の正し い位置にあることを確認します。プロセッサが所定の位置に設定されていれ ば、軽く押すだけで自然とソケットに収まります。

- 3 プロセッサがソケットに完全に装着されたら、プロセッサカバーを閉じます。
- 4 ソケットリリースレバーを回転させながらソケットの元の位置にはめ込み、 プロセッサを固定します。
- 5 プロセッサのヒートシンクを取り付けます(79 [ページ「プロセッサヒート](#page-78-0) [シンクの取り付け」を](#page-78-0)参照)。
- 6 システム基板上の POWER コネクタおよび 12V ATXP コネクタ(14 [ペー](#page-13-0) [ジ「システム基板のコンポーネント」を](#page-13-0)参照)に電源ケーブルを取り付け ます。
- 7 コンピュータカバーを取り付けます(117 [ページ「コンピュータカバーの取](#page-116-0) [り付け」](#page-116-0)を参照)。
- 注意: ネットワークケーブルを接続するには、まずケーブルをネットワークポート またはデバイスに差し込み、次に、コンピュータに差し込みます。
	- 8 コンピュータとデバイスをコンセントに接続して、電源を入れます。

# システム基板

<span id="page-84-0"></span>警告 : 本項の手順を開始する前に、『製品情報ガイド』の安全手順に従ってください。

#### システム基板の取り外し

- 1 9[ページ「作業を開始する前に」の](#page-8-0)手順に従って操作してください。
- 2 コンピュータカバーを取り外します (11 [ページ「コンピュータカバーの取](#page-10-0) [り外し」](#page-10-0)を参照)。
- 警告 : 通常の動作中、プロセッサヒートシンクは非常に高温になります。ヒート シンクに触れる前に十分に時間をおき、ヒートシンクの温度が下がっていることを 確認してください。
	- 3 プロセッサのヒートシンクを取り外します (77 [ページ「プロセッサヒート](#page-76-0) [シンクの取り外し」](#page-76-0)を参照)。
	- 4 拡張カードすべてを取り外します(30 ページ「PCI [カードおよび](#page-29-0) PCI Express カードの [取り外し」を](#page-29-0)参照)。
	- 5 システム基板へのアクセスを妨げるコンポーネントを取り外します。
- $\bigodot$ 注意: 後で正しく配線し直せるよう、各ケーブルの配線経路と位置をメモしておい てください。ケーブルが間違って配線されていたり、接続されていなかったりする と、コンピュータに問題が生じることがあります。
	- 6 システム基板からすべてのケーブルを外します。
- 注意: システム基板を交換する場合は、取り付けるシステム基板と既存のシステム 基板の外観を比較し、正しい部品を使用していることを確認します。
	- 7 システム基板をシャーシに固定している 10 本のネジを取り外します。

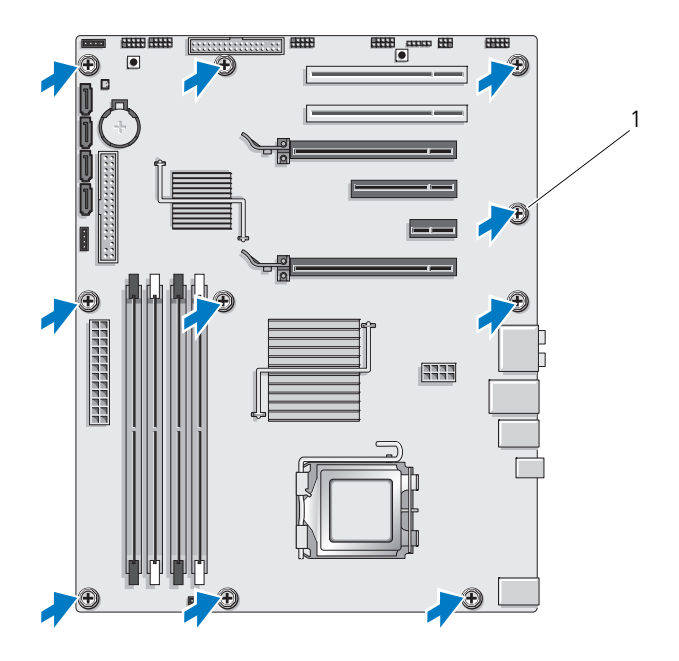

ネジ (10)

システム基板を慎重に持ち上げて、コンピュータから取り出します。

#### <span id="page-86-0"></span>システム基板の取り付け

■ 注意: システム基板を交換する場合は、取り付けるシステム基板と既存のシステム **ニュ・・・・・・・・。**<br>其板の外観を比較し、正しい部品を使用していることを確認します。

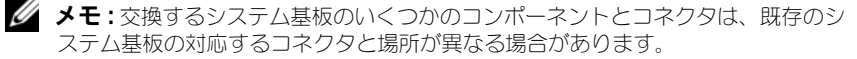

■ メモ:交換用システム基板上のジャンパは工場出荷時に設定済みです。

- 1 必要な場合は、既存のシステム基板から、取り付けるシステム基板にコン ポーネントを移動します。
- 2 システム基板のネジ穴とシャーシのネジ穴を揃えて、システム基板の方向を 合わせます。
- 3 10 本のネジを締めて、システム基板をシャーシに固定します。
- 4 プロセッサヒートシンクを取り付けます(79 [ページ「プロセッサヒートシ](#page-78-0) [ンクの取り付け」](#page-78-0)を参照)。
- 5 取り外した拡張カードがあれば、取り付けます (33 [ページ「](#page-32-0)PCI カードお よび [PCI Express](#page-32-0) カードの 取り付け」を参照)。
- 6 システム基板から取り外したコンポーネントがあれば、取り付けます。
- 7 システム基板のケーブルをすべて再接続します。
- 8 コンピュータカバーを取り付けます(117 [ページ「コンピュータカバーの取](#page-116-0) り付け | を参照)。
- 注意: ネットワークケーブルを接続するには、まずケーブルをネットワークポート またはデバイスに差し込み、次に、コンピュータに差し込みます。
- 9 コンピュータとデバイスをコンセントに接続して、電源を入れます。
- 10 必要に応じて、システム BIOS をアップデートします。
- **メモ** : システム BIOS のフラッシュについての情報は、 デルサポートサイト **support.jp.dell.com** を参照してください。

電源装置

警告 : 本項の手順を開始する前に、『製品情報ガイド』の安全手順に従ってください。

#### 電源装置の取り外し

- 1 9[ページ「作業を開始する前に」の](#page-8-0)手順に従って操作してください。
- 2 コンピュータカバーを取り外します(11 [ページ「コンピュータカバーの取](#page-10-0) [り外し」](#page-10-0)を参照)。
- 注意: 雷源装置ケーブルを取り外す前に、それぞれの電源コネクタの位置と ID を メモします。
	- 3 電源装置から分岐している DC 電源ケーブルをたどって、接続されている各 電源ケーブルを取り外します。

■■ メモ: 雷源ケーブルの束を外しながら、ケーブルの配線経路をメモしておい てください。これらのケーブルを再び取り付ける際は、挟まれたり折れ曲 がったりしないように、適切に配線してください。

- 4 システム基板を取り外します(85 [ページ「システム基板の取り外し」を](#page-84-0) 参照)。
- 5 電源装置をシャーシの背面に固定している 4 本のネジを外します。
- 6 電源装置ケーブル留め具をシャーシに固定しているネジを取り外します。
- 7 ケーブル留め具をコンピュータ正面方向にスライドさせてコンピュータ シャーシの固定タブから離し、ケーブル留め具を持ち上げてコンピュータか ら取り出します。

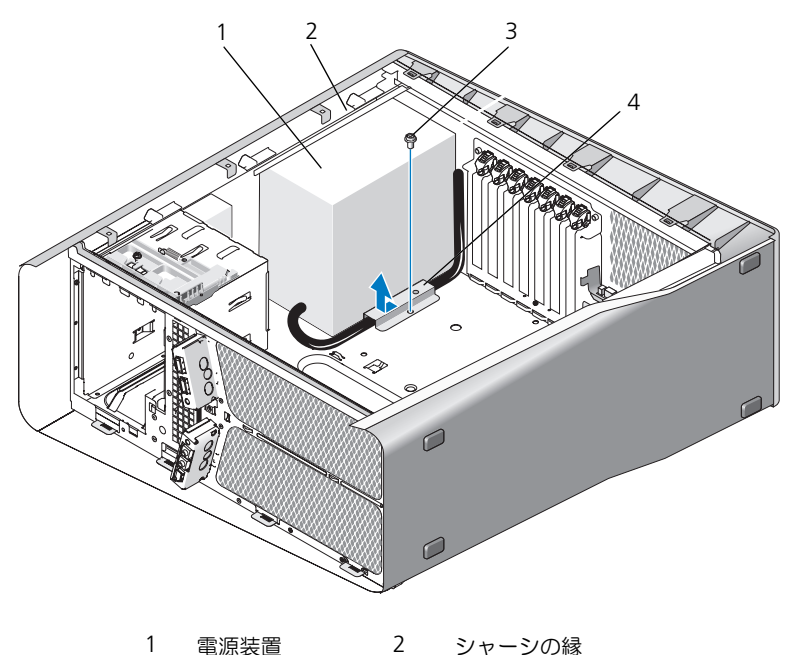

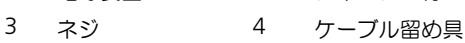

- 取り出しやすくするため、電源装置から分岐している電源装置ケーブル束を まとめます。
- 電源装置をコンピュータの正面方向にスライドさせ、コンピュータシャーシ の固定タブから離します。
- シャーシの縁を避けるため、電源装置を拡張カードの方向にスライドさせ ます。
- 電源装置を持ち上げコンピュータから取り出します。

#### 電源装置の取り付け

- 1 電源装置をスライドさせて所定の位置に納め、コンピュータシャーシの背面 のタブがきちんとはまることを確認します。
- 2 電源装置をコンピュータシャーシの背面に固定する 4 本のネジを取り付け ます。
- 3 DC 電源ケーブルを元のように配線します。
- 4 ケーブル留め具底面のタブを、対応するシャーシのスロットに差し込み、カ チッと所定の位置に収まるまでケーブル留め具をコンピュータシャーシの後 部の方向へスライドさせます。
- 5 ケーブル留め具をシャーシに固定するネジを取り付けます。
- 6 システム基板を取り付けます(87[ページ「システム基板の取り付け」を](#page-86-0) 参照)。
- 7 前に接続されていた DC 電源ケーブルを、配線に注意しながらそれぞれ元の 場所に差し込みます。
- 8 コンピュータカバーを取り付けます(117 [ページ「コンピュータカバーの取](#page-116-0) [り付け」](#page-116-0)を参照)。
- 注意:ネットワークケーブルを接続するには、まずケーブルをネットワークポート またはデバイスに差し込み、次に、コンピュータに差し込みます。
	- 9 コンピュータとデバイスをコンセントに接続して、電源を入れます。

# 前面 I/O パネル

#### 前面 I/O パネルの取り外し

警告 : 本項の手順を開始する前に、『製品情報ガイド』の安全手順に従ってください。

- 1 9[ページ「作業を開始する前に」の](#page-8-0)手順に従って操作してください。
- 2 コンピュータカバーを取り外します(11 [ページ「コンピュータカバーの取](#page-10-0) [り外し」](#page-10-0)を参照)。
- 3 フルレングス拡張カードが取り付けられている場合は、すべて取り外します (30 ページ「PCI カードおよび [PCI Express](#page-29-0) カードの 取り外し」を参照)。

■ 注意: 後で正しく配線し直せるよう、各ケーブルの配線経路をメモしておいてくだ さい。ケーブルが抜けていたり配線が間違っていたりすると、コンピュータに問題 が生じることがあります。

- 4 ケーブルをマスター I/O 基板から外します。
- 5 カードファンケージを取り外します(67 [ページ「カードファンの取り外し」](#page-66-0) を参照)。
- 6 FRONT AUDIO USB LED ケーブル、FRONT USB\_LED ケーブル、およ び USB\_MB ケーブルを前面 I/O パネルから取り外します。
- 7 ドライブパネルを取り外します(51 [ページ「ドライブパネルの取り外し」](#page-50-0) を参照)。
- 8 前面パネルを取り外します。
	- a 前面パネルをシャーシに固定している 4 つのタブを外します。
	- b 前面パネルを慎重に動かして、シャーシから取り外します。
	- c 前面パネルを取り外すために、FRONT\_LED ケーブルを前面パネルか ら抜き取ります。

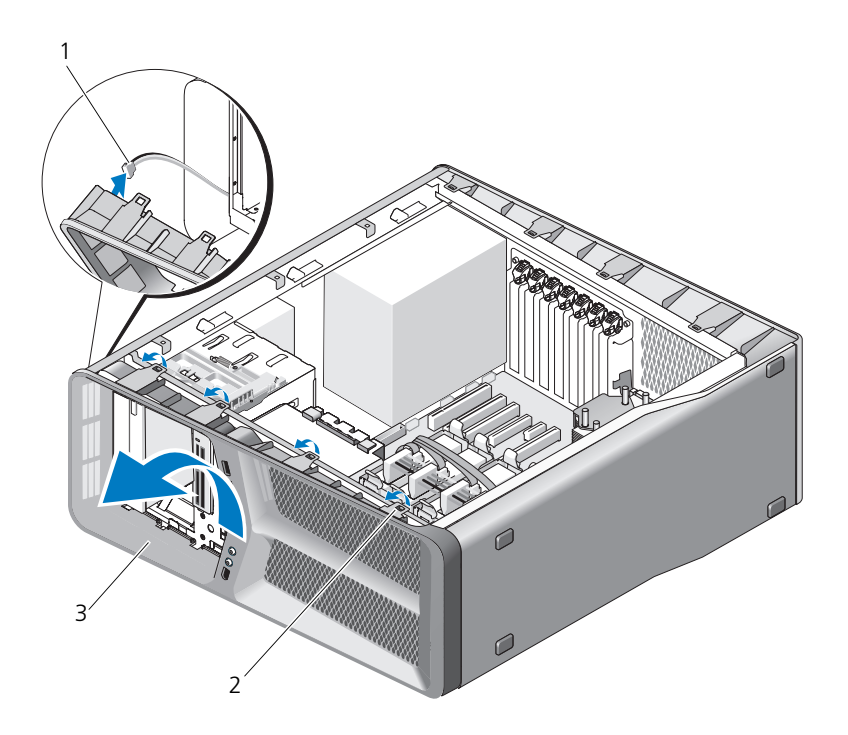

1 FRONT\_LED ケーブル 2 タブ (4)

3 前面パネル

9 前面 I/O パネルをシャーシに固定している 2 本のネジを取り外してから、前 面 I/O パネルをシャーシフレームに向かってスライドさせて、完全に取り外 します。

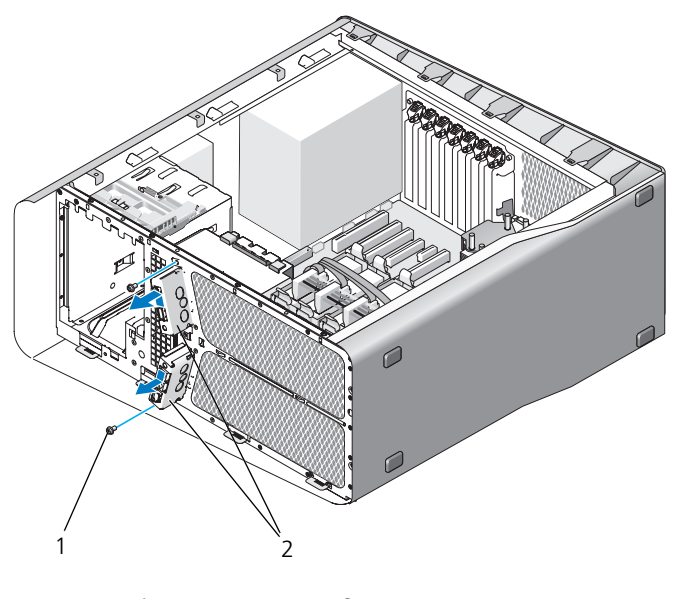

ネジ(2) 2 前面 I/O パネル

#### 前面 I/O パネルの取り付け

警告 : 本項の手順を開始する前に、『製品情報ガイド』の安全手順に従ってください。

- 1 9[ページ「作業を開始する前に」の](#page-8-0)手順に従って操作してください。
- 2 コンピュータカバーを取り外します (11 [ページ「コンピュータカバーの取](#page-10-0) [り外し」](#page-10-0)を参照)。
- 3 前面 I/O パネルのネジ穴をシャーシのネジ穴に合わせ、2 本のネジを締め ます。
- 4 前面パネルの固定タブを対応するシャーシのスロットに合わせ、 FRONT LED ケーブルを前面パネルに接続します。

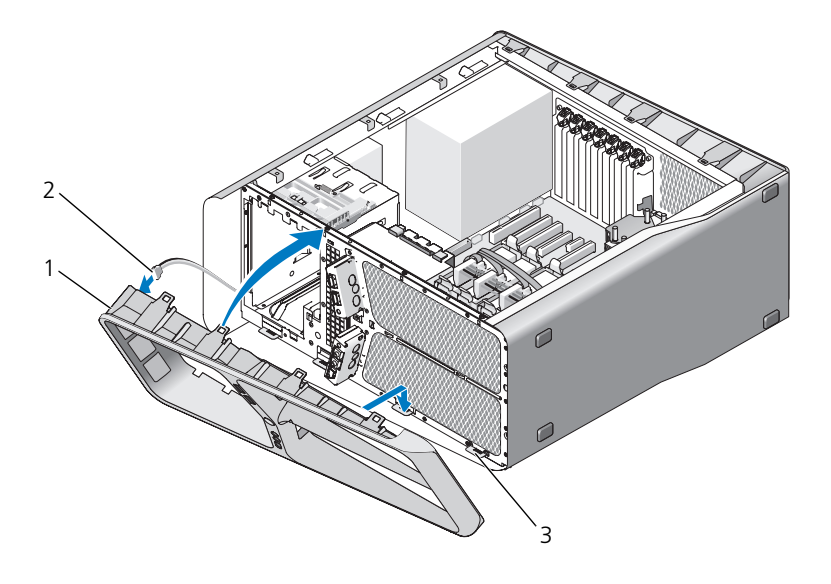

- 1 前面パネル 2 FRONT LED ケーブル
- 3 固定タブ(4)
- 5 所定の位置にカチッと収まるまで、前面パネルをコンピュータの方向に回転 させます。
- 6 ドライブパネルを取り付けます(52 [ページ「ドライブパネルの取り付け」](#page-51-0) を参照)。
- 7 前面 I/O パネルに FRONT AUDIO USB LED ケーブル、 FRONT USB LED ケーブル、および USB\_MB ケーブルを接続します。
- 8 カードファンケージを取り付けます(69 [ページ「カードファンの取り付け」](#page-68-1) を参照)。
- 注意:マスター I/O 基板に接続されていたすべてのケーブルを元に戻した事を確認 してください。戻されていないとコンピュータが正常に機能しない場合があります。
- 9 マスター I/O 基板にすべてのケーブルを接続します (99 [ページ「マスター](#page-98-0) I/O [基板のコンポーネント」を](#page-98-0)参照)。
- 10 取り外した拡張カードがあれば、取り付けます(33 [ページ「](#page-32-0)PCI カードお よび [PCI Express](#page-32-0) カードの 取り付け」を参照)。
- 11 コンピュータカバーを取り付けます(117 [ページ「コンピュータカバーの取](#page-116-0) り付け | を参照)。
- 注意 : ネットワークケーブルを接続するには、まずケーブルをネットワークポート またはデバイスに差し込み、次にコンピュータに差し込みます。
- 12 コンピュータとデバイスをコンセントに接続して、電源を入れます。

# 

# マスター I/O 基板

## <span id="page-98-0"></span>マスター I/O 基板のコンポーネント

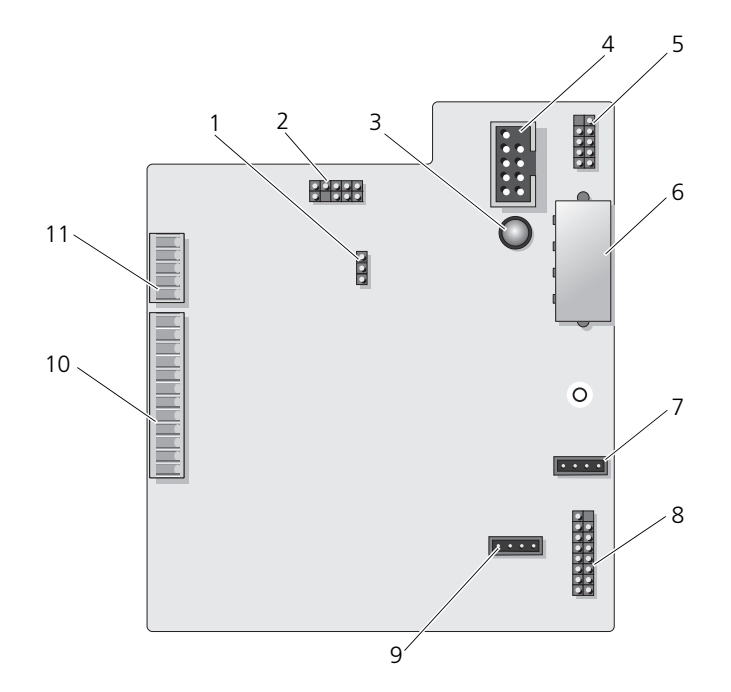

- 1 I/O 基板のリセットジャンパ (RESET\_FW)
- 
- 5 内蔵 USB コネクタ (USB MB) 6 I/O 基板電源コネクタ
- 7 カードファンコネクタ (FAN\_CCAG)
- 9 ハードディスクドライブファン コネクタ(FAN\_HDD)
- 2 スラブデバッグヘッダー
- 3 ESA 障害 LED インディアカードリーダーコネクタ (USB\_Flexbay)
	- (PWR\_CONN)
	- 8 背面 LED センサー (REAR\_LED\_SENSOR)
	- 10 前面 I/O パネル USB、オーディオ、 およびライトコネクタ (FRONT\_AUDIO\_USB\_LED)
- 11 前面パネル LED コネクタ (FRONT\_LED)

警告 : 本項の手順を開始する前に、『製品情報ガイド』の安全手順に従ってください。

#### マスター I/O 基板の取り外し

- 1 9 [ページ「作業を開始する前に」の](#page-8-0)手順に従って操作してください。
- 2 コンピュータカバーを取り外します(11 [ページ「コンピュータカバーの取](#page-10-0) [り外し」](#page-10-0)を参照)。
- 3 カードファンケージを取り外します(67 [ページ「カードファンの取り外し」](#page-66-0) を参照)。
- 4 マスター I/O 基板からケーブルをすべて取り外します。
- 5 マスター I/O 基板を金属製トレイに固定しているネジを外します。
- 6 マスター I/O 基板を持ち上げて、コンピュータから取り外します。

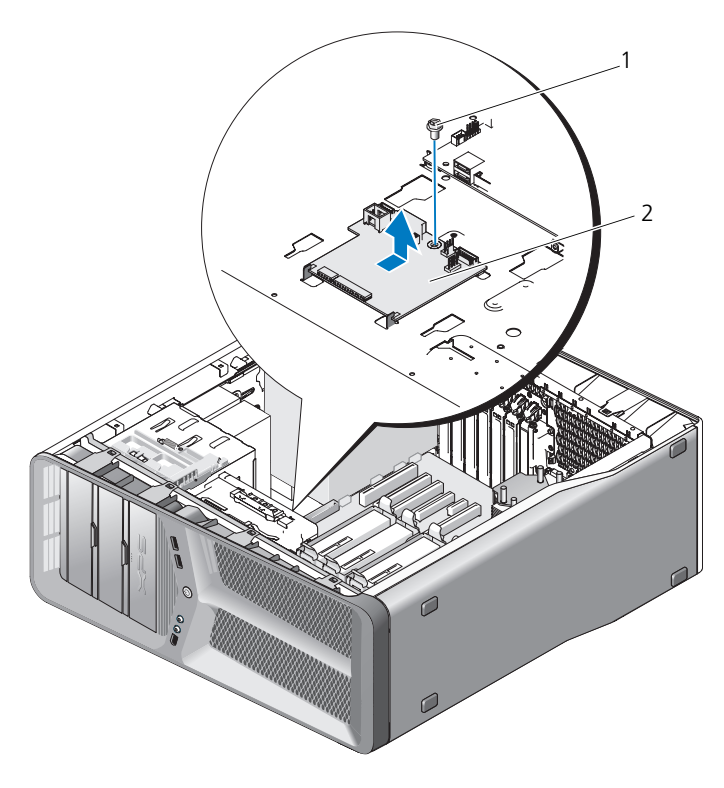

1 ネジ 2 マスター I/O 基板

#### マスター I/O 基板の取り付け

- 1 マスター I/O 基板を金属トレイの向きに合わせます。
- 2 ネジを取り付けて、マスター I/O 基板を金属トレイに固定します。
- 3 すべてのケーブルをマスター I/O 基板の接続します。
- 4 カードファンケージを取り付けます(69 [ページ「カードファンの取り付け」](#page-68-1) を参照)。
- 5 コンピュータカバーを取り付けます (117 [ページ「コンピュータカバーの取](#page-116-0) [り付け」](#page-116-0)を参照)。
- 6 コンピュータとデバイスを電源コンセントに接続し、電源を入れます。

#### 102 | マスター I/O 基板

# ライト

警告 : 本項の手順を開始する前に、『製品情報ガイド』の安全手順に従ってください。

## 前面 LED ボードの取り外し

- **シンモ:**前面 LED ボードは前面パネルにはめ込まれています。前面 LED ボードを取 り外すには、前面パネルを取り外してください。
	- 1 9 [ページ「作業を開始する前に」の](#page-8-0)手順に従って操作してください。
	- 2 コンピュータカバーを取り外します (11 [ページ「コンピュータカバーの取](#page-10-0) [り外し」](#page-10-0)を参照)。
	- 3 ドライブパネルを取り外します(51[ページ「ドライブパネルの取り外し」](#page-50-0) を参照)。
	- 4 前面パネルをシャーシに固定している 4 つのタブを外します。
	- 5 前面パネルを、コンピュータから離れるように慎重に回転させて、シャーシ から外します。

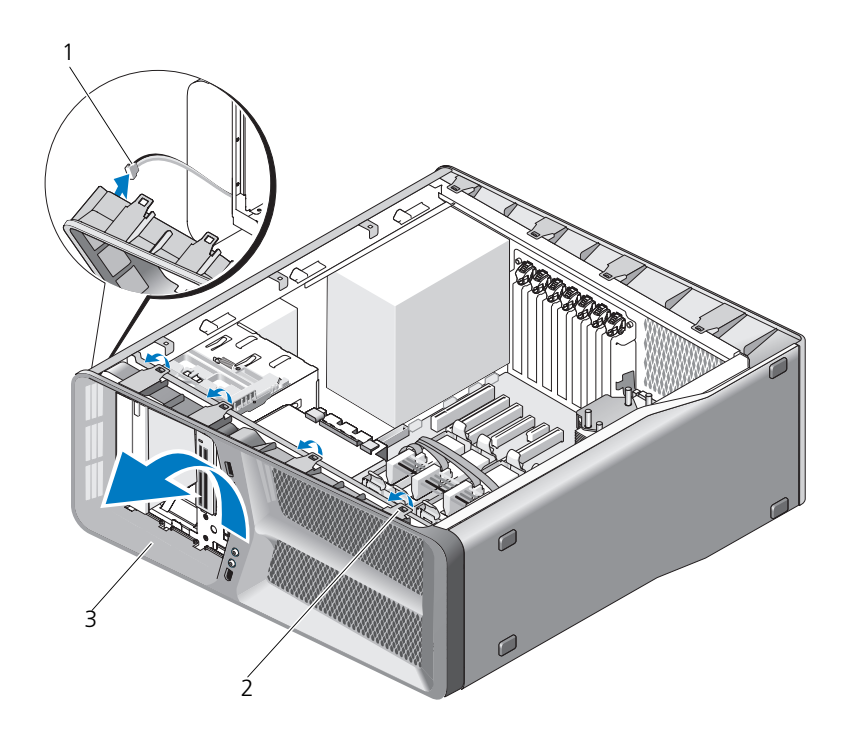

- 1 FRONT\_LED ケーブル 2 タブ (4)
- 3 前面パネル
- 6 前面パネルライトボードを前面パネルと共に取り外すために、FRONT LED ケーブルを前面パネルから外します。

■ メモ: 前面パネルにはめ込まれている前面パネルライトボードを取り外さないでく ださい。

#### 前面 LED ボードの取り付け

- **メモ**:前面 LED ボードは前面パネルにはめ込まれています。前面 LED ボードを取 り付けるためには、前面パネルを取り付けます。
	- 1 9 [ページ「作業を開始する前に」の](#page-8-0)手順に従って操作してください。
	- 2 コンピュータカバーを取り外します (11 [ページ「コンピュータカバーの取](#page-10-0) [り外し」](#page-10-0)を参照)。
	- 3 前面パネルの固定タブを、対応するシャーシのスロットに合わせ、 FRONT LED ケーブルを前面パネルに接続します。

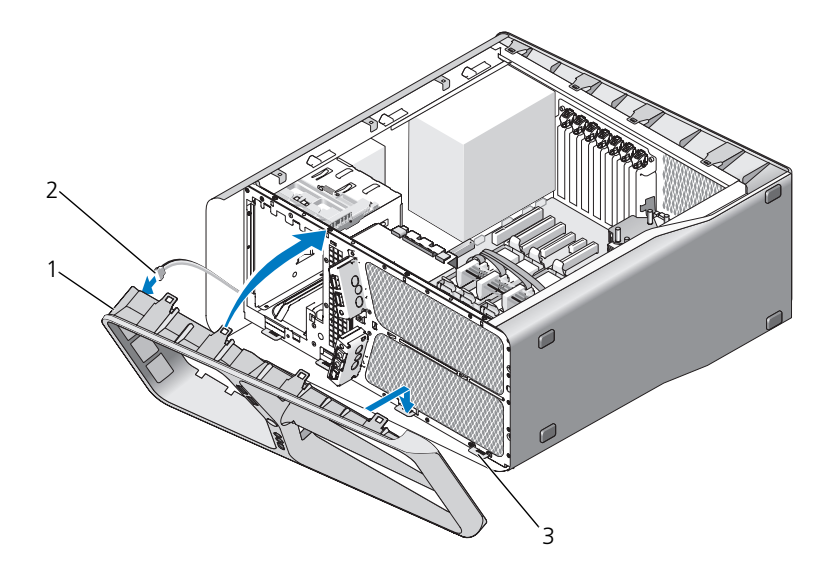

- 1 前面パネル 2 FRONT LED ケーブル
- 3 固定タブ(4)
- 4 前面パネルをコンピュータの方向に回転して所定の位置にカチッと固定し ます。
- 5 ドライブパネルを取り付けます(52 [ページ「ドライブパネルの取り付け」](#page-51-0) を参照)。
- 6 コンピュータカバーを取り付けます(117 [ページ「コンピュータカバーの取](#page-116-0) り付け | を参照)。
- 7 コンピュータとデバイスをコンセントに接続して、電源を入れます。

#### 背面 LED ボードの取り外し

- 1 9[ページ「作業を開始する前に」の](#page-8-0)手順に従って操作してください。
- 2 コンピュータカバーを取り外します (11 [ページ「コンピュータカバーの取](#page-10-0) [り外し」](#page-10-0)を参照)。
- 3 システム基板を取り外します(85[ページ「システム基板の取り外し」を](#page-84-0) 参照)。
- 4 マスター I/O 基板から REAR LED SENSOR ケーブルを取り外します (99 ページ「マスター I/O [基板のコンポーネント」](#page-98-0)を参照)。
- 5 シャーシからリリースタブを軽く押し離して背面 LED ボードを外し、それ を上方にスライドさせてコンピュータから取り外します。

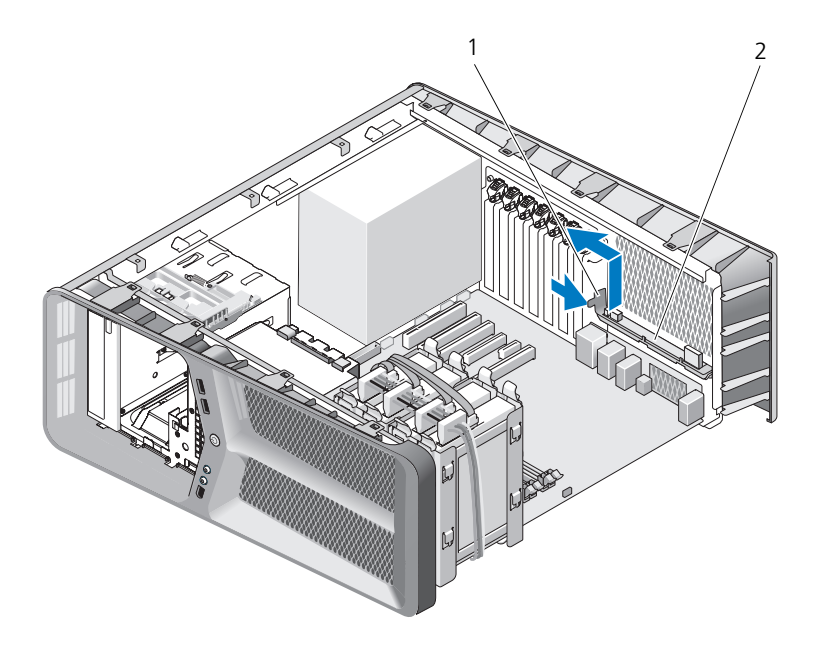

1 リリースタブ 2 背面 LED ボード

- 6 システム基板を取り付けます(87[ページ「システム基板の取り付け」を](#page-86-0) 参照)。
- 106 ライト
- 7 コンピュータカバーを取り付けます(117 [ページ「コンピュータカバーの取](#page-116-0) り付け | を参照)。
- 8 コンピュータとデバイスをコンセントに接続して、電源を入れます。

#### 背面 LED ボードの取り付け

- 1 9[ページ「作業を開始する前に」の](#page-8-0)手順に従って操作してください。
- 2 コンピュータカバーを取り外します(11 [ページ「コンピュータカバーの取](#page-10-0) [り外し」](#page-10-0)を参照)。
- 3 システム基板を取り外します(85 [ページ「システム基板の取り外し」を](#page-84-0)参 照)。
- 4 マスター I/O 基板に REAR LED SENSOR を接続します (99 [ページ「マス](#page-98-0) ター I/O [基板のコンポーネント」](#page-98-0)を参照)。
- 5 システム基板の下に REAR LED SENSOR ケーブルを配線してから、シス テム基板を取り付けます(87[ページ「システム基板の取り付け」](#page-86-0)を参照)。
- 6 背面 LED ボードをシャーシの金属タブに合わせ、背面 LED ボードを所定の 位置にスライドさせます。
- 7 コンピュータカバーを取り付けます(117 [ページ「コンピュータカバーの取](#page-116-0) [り付け」](#page-116-0)を参照)。
- 8 コンピュータとデバイスをコンセントに接続して、電源を入れます。
# バッテリの交換

警告 : 本項の手順を開始する前に、『製品情報ガイド』の安全手順に従ってください。 コイン型電池は、コンピュータの設定、日付、時間の情報を保持します。バッテ リーの寿命は数年間です。

コンピュータの電源を入れた後、繰り返し時刻と日付の情報をリセットする必要 がある場合は、バッテリーを交換します。

警告 : 新しいバッテリーを取り付ける場合、正しく取り付けてください。破裂する 場合があります。バッテリーを交換する場合、同じバッテリー、または製造元が推 奨する同等のバッテリーのみ使用してください。使用済みのバッテリーは、製造元 の指示に従って廃棄してください。

バッテリーを交換するには、次の手順を実行します。

- 1 新しいバッテリを取り付けた後で正しい設定に戻すことができるように、 セットアップユーティリティの画面をすべて記録します(『オーナズマニュ アル』の「セットアップユーティリティ」を参照)。
- 2 9[ページ「作業を開始する前に」の](#page-8-0)手順に従って操作してください。
- 3 コンピュータカバーを開きます (11 [ページ「コンピュータカバーの取り外](#page-10-0) [し」を](#page-10-0)参照)。
- 4 バッテリーソケットの位置を確認します(14 [ページ「システム基板のコン](#page-13-0) ポーネント | を参照).
- 注意: 先端の鋭くない道具を使用してバッテリーをソケットから取り出す場合、道 具がシステム基板に触れないよう注意してください。必ず、バッテリーとソケット の間に道具を確実に挿入してから、バッテリーを外します。これらの手順を踏まな いと、バッテリーソケットが外れたり、システム基板の回路を切断するなど、シス テム基板に損傷を与える恐れがあります。
	- 5 指を使ってバッテリーをソケットから取り外 します。
	- 6 バッテリー(CR2032)の「+」側を上に向 けて新しいバッテリーをソケットに挿入し、 バッテリーを所定の位置にカチッとはめ込み ます。
	- 7 コンピュータカバーを取り付けます([117](#page-116-0)  [ページ「コンピュータカバーの取り付け」](#page-116-0)を 参照)。

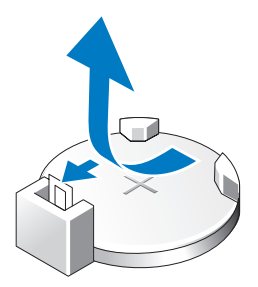

- 注意: ネットワークケーブルを接続するには、まずケーブルをネットワークポート またはデバイスに差し込み、次に、コンピュータに差し込みます。
	- 8 コンピュータとデバイスをコンセントに接続して、電源を入れます。
	- 9 セットアップユーティリティを起動して(『オーナーズマニュアル』の 「セットアップユーティリティ」を参照 )、手順 1 で記録した設定に戻し ます。
- 10 古いバッテリーは適切に廃棄します。バッテリの廃棄に関しては、『製品情 報ガイド』を参照してください。

# ケーブル

警告 : 本項の手順を開始する前に、『製品情報ガイド』の安全手順に従ってください。 警告 : 感電防止のため、カバーを取り外す前にコンピュータの電源プラグを必ず コンセントから抜いてください。

■ 注意:コンピュータ内部のケーブルを接続および取り外す間は、この項の手順に 従ってください。ケーブルの誤った接続は、装置に損傷を与える原因になります。

■ 注意: デバイスの上や後ろにケーブルを配線しないでください。ケーブルを誤って 配線すると、コンピュータカバーが正しく閉まらなくなったり、装置に損傷を与え る恐れがあります。

本項では、システム基板からの下記のケーブルの接続および取り外しについて説 明します。

- 電源ケーブル
- IDE ケーブルとフロッピードライブケーブル
- シリアル ATA (SATA) ケーブル
- 前面 I/O ケーブル

### 電源ケーブル

お使いのコンピュータには 2 種類の電源ケーブルがあります。

- リリースラッチ付き電源ケーブル
- リリースラッチなし雷源ケーブル

### リリースラッチ付き電源ケーブル

お使いのコンピュータの以下の電源コネクタにはリリースラッチが付いています。

- 主電源ケーブル(16 ページ「DC [電源コネクタ](#page-15-0) P1」を参照)。
- グラフィックカードの電源ケーブル (18 ページ「DC [電源コネクタ](#page-17-0) P2 およ び P3[\(グラフィックカード\)」を](#page-17-0)参照)。
- プロセッサの電源ケーブル (21 ページ「DC [電源コネクタ](#page-20-0) P15」を参照)。

リリースラッチ付きの電源ケーブルを取り外すには、電源コネクタのリリース ラッチを押し、ケーブルをシステム基板から引き抜きます。

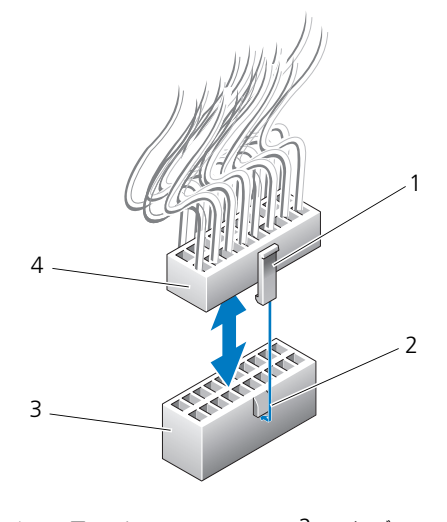

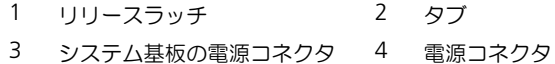

電源ケーブルをシステム基板に接続するには、電源コネクタのリリースラッチを システム基板コネクタのタブに揃えてから、所定の位置にカチッとしっかり収ま るまで押し込みます。

### リリースラッチなし電源ケーブル

お使いのコンピュータの以下の電源コネクタにはリリースラッチが付いていま せん。

- IDE ドライブ雷源ケーブル (19 ページ「DC 雷源コネクタ P11 および P12 (BAY および [BAY2](#page-18-0))」を参照)。
- マスター I/O 基板雷源ケーブル (20 ページ「DC 雷源コネクタ P14 (MS [BD](#page-19-0))」を参照)。

リリースラッチのない電源ケーブルを取り外すには、ケーブルのコネクタ部分を 持ち、システム基板あるいはデバイスから引き抜きます。

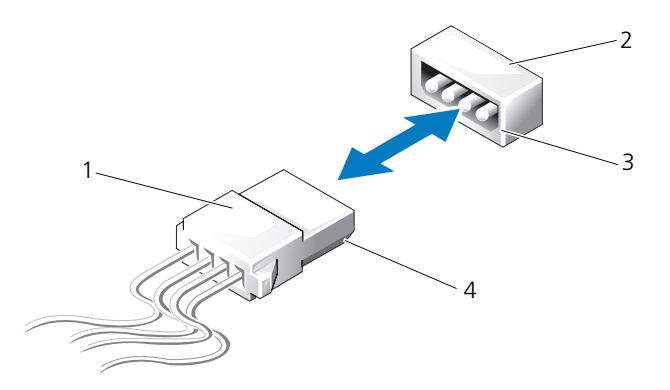

- 1 リリースラッチのない電源ケーブル 2 システム基板あるいはドライブの 電源コネクタ
- 3 システム基板あるいはドライブの電 4 電源ケーブルの傾斜端部 源コネクタの傾斜端部

リリースラッチのない電源ケーブルを接続するには、電源ケーブルの傾斜端部を ドライブあるいはシステム基板の電源コネクタの傾斜端部に揃え、コネクタに しっかりと押し込んでください。

# IDE ケーブルとフロッピードライブケーブル

**■ メモ:1 本の IDE** ケーブルあるいはフロッピードライブケーブルを使って、システ ム基板上の各コネクタに最高 2 台のデバイスを接続することができます。

■ メモ: フロッピードライブケーブルとコネクタは、IDE ケーブルとコネクタとほぼ 同じです。しかし、コネクタによってピンの数が異なります。これらのケーブルや コネクタを入れ替えることはできません。

IDE ケーブルを取り外すには、ケーブルの両端にあるコネクタ部分を持ち、システ ム基板や IDE ドライブのコネクタから慎重に引き抜きます。

IDE ケーブルのコネクタの中央部には、ケーブルキーと呼ばれるプラスチックの 突起があります。IDE ケーブルを接続するには、ケーブルキーをシステム基板あ るいはドライブのコネクタに揃え、しっかりと差し込まれるまでコネクタを押し 込みます。

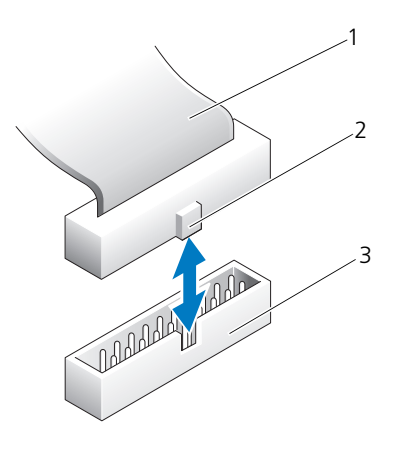

- 1 IDE リボンケーブル 2 ケーブルキー
- 3 システム基板 / ドライブの IDE コネクタ

# SATA ケーブル

■ メモ: SATA ケーブルを使用すると、システム基板上の SATA コネクタに SATA デ バイス 1 台のみを接続することができます。

SATA ケーブルを差し込むには、ケーブルの両端にあるコネクタ部分を持ち、コ ネクタにしっかりと押し込みます。SATA ケーブルを取り外すには、ケーブルの 両端にあるコネクタ部分を持ち、コネクタが外れるまで引っ張ります。

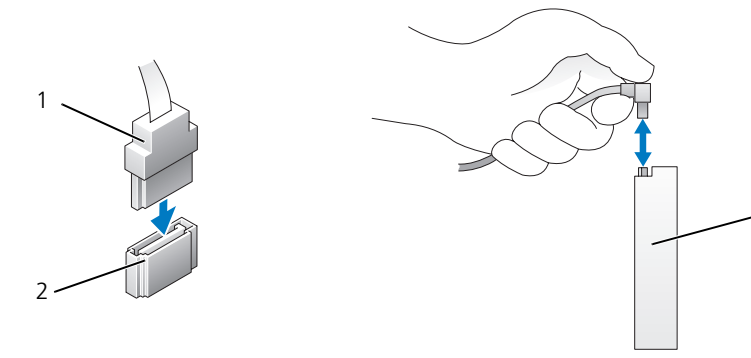

1 SATA コネクタ インステム基板の SATA コネクタ

3

3 SATA ハードドライブコネクタ

114 ケーブル

## 前面 I/O パネルケーブル

**シェメモ**: ほとんどの前面 I/O パネルケーブル、ファンケーブルおよびライトケーブル のコネクタは、似通っています。ピンの数、ケーブルキーの場所、あるいはピンの 欠けは、ケーブルによって異なります。

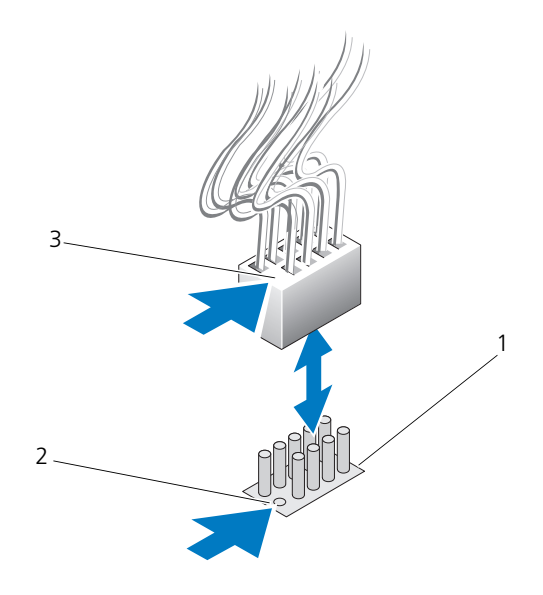

1 システム基板のコネクタ 2 ピンの欠け

3 ケーブルキー

前面 I/O パネルケーブルを取り外すには、ケーブルのコネクタ部分を持って、シ ステム基板から引き抜きます。

■ 注意 : ケーブルキーとピンの欠けが正しく揃うようにしてください。揃っていない と、装置が損傷する原因になります。

前面 I/O パネルケーブルを接続するには、ケーブルのコネクタ部分を持ち、シス テム基板コネクタのピンの欠けとケーブルキーを揃えてからコネクタにしっかり と押し込みます。

# <span id="page-116-0"></span>コンピュータカバーの取り付け

警告 : 本項の手順を開始する前に、『製品情報ガイド』の安全手順に従ってください。 警告 : コンピュータは重いため、取り扱いには注意を要します。持ち上げ、移動、 傾けなどの際には補助を得るようにしてください。ケガを防ぐため、正しい方法で 持ち上げてください。また、持ち上げているときに前かがみになることは避けてく ださい。

- 注意: 静電気による内蔵コンポーネントの損傷を防ぐため、静電気防止用リスト バンドを着用するか、コンピュータシャーシの塗装されていない金属面に定期的に 触れて、身体から静電気を逃がしてください。
	- 1 すべてのケーブルがしっかり接続され、ケーブルが邪魔にならない場所に束 ねられているか確認します。
	- 2 コンピュータの内部に工具や余った部品が残っていないか確認します。
	- 3 カバーを回転させて所定の位置まで下ろします。
	- 4 カチッという感触があり、所定の位置に収まるまでカバーを押し下げます。
		- メモ:コンピュータカバーは簡単に所定の位置に収まります。ただし、必要 に応じて、カバーが完全に閉じるまでカバーリリースラッチを後方へ引き、 次にリリースラッチを前方へスライドさせてカバーを固定します。

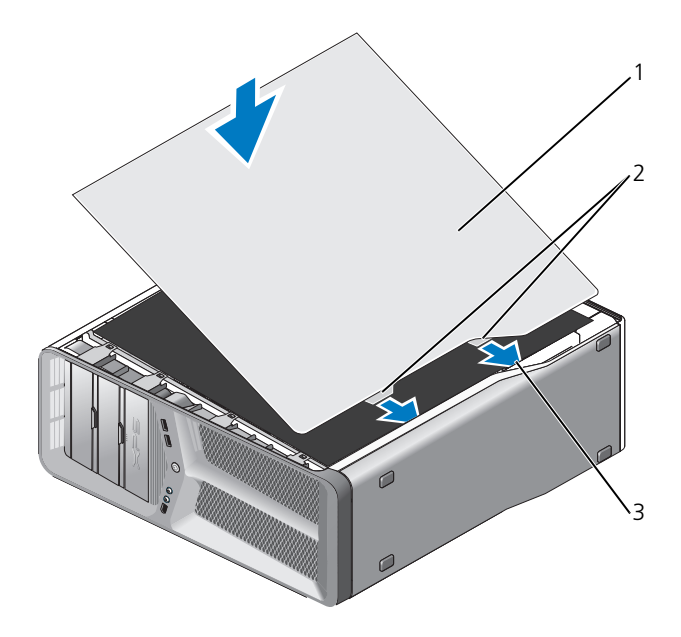

- 1 コンピュータカバー 2 カバーヒンジタブ(2)
- 3 ヒンジスロット
- 5 補助の手を借りて、慎重にコンピュータを縦置きにします。 ■ 注意:ネットワークケーブルを接続するには、まずケーブルをネットワークポート またはデバイスに差し込み、次に、コンピュータに差し込みます。
	- 6 コンピュータおよびデバイスをコンセントに接続して、電源を入れます。